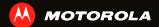

# MOTOROLA i867

# CONCRATIII ATIONS

#### **MOTOROLA 1867**

Get the convenience of push-to-talk calls together with a premium browsing and messaging experience, all in a touchscreen phone.

Note: Certain apps and features may not be available in all countries

- Private Calls. Stav in touch with your family, friends. and colleagues with the simple touch of a button.
- Organization. Check your email, calendar, and contacts wherever you are.
- **Browsing.** Get more from the web with a huge screen. Search, browse, everything you want to do. all made easier
- Maps, entertainment, and more. The latest technology and apps. Google Maps™ to find your way. YouTube™ to stay entertained. Easy access to Google™ and thousands of Android™ applications to expand your world.

Caution: Before assembling, charging, or using your phone for the first time, please read the important safety, regulatory and legal information provided with your product.

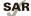

This product meets the applicable limit for exposure to radio waves (known as SAR) of 1.6 W/kg (FCC & IC). The limits and guidelines include a substantial safety margin designed to assure the safety of all persons, regardless of age and health. The highest SAR values measured for this device are listed in the regulatory information packaged with your product.

# MORE

- Answers: Touch > Help Center. You can also flick your home screen left or right to see the Getting Started and Tips & Tricks widgets.
- Support: Phone updates, PC software, user guides. online help and more at www.motorola.com/mvi867.
- Accessories: Find accessories for your phone at www.motorola.com/products.

# **YOUR PHONE**

the important keys & connectors

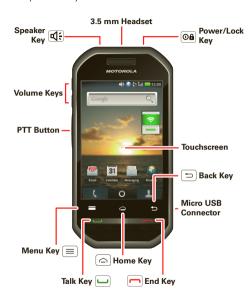

Note: Your phone might look a little different.

# **CONTENTS**

| OUR PHONE                | • • | . 2 |
|--------------------------|-----|-----|
| ET'S GO                  |     | . 3 |
| OUCHSCREEN & KEYS        |     | . 4 |
| OME SCREEN               |     | . 8 |
| ALLS                     |     | 10  |
| USH-TO-TALK              |     | 13  |
| ONTACTS                  |     | 18  |
| IESSAGING & EMAIL        |     | 20  |
| EXT ENTRY                |     | 25  |
| IPS & TRICKS             |     | 27  |
| HOTOS & VIDEOS           |     | 28  |
| IUSIC                    |     | 31  |
| OUTUBE**                 |     | 34  |
| /EB                      |     |     |
| ERSONALIZE               |     |     |
| OCATION                  |     |     |
| PPS FOR ALL              |     |     |
| /IRELESS MANAGER         |     |     |
| SB & MEMORY CARD         |     |     |
| OOLS                     |     |     |
| ECURITY                  |     |     |
| PDATE MY PHONE           |     |     |
| ROUBLESHOOTING           |     |     |
| AFFTY DECINATIONS I FCAL |     |     |
|                          |     |     |

# I FT'S GO

let's get you up and running

## **ASSEMBLE & CHARGE**

1 Cover off

2 SIM in

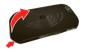

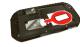

3 microSD in

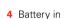

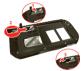

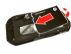

5 Cover on

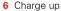

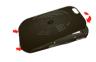

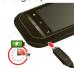

Caution: Please read "BATTERY USE & SAFETY" on page 58.

**Tip:** To save battery life, see "BATTERY TIPS" on page 27.

#### SET UP & GO

The first time you turn on your phone, a setup wizard guides you through:

- Setting up your Wi-Fi connection.
- Signing in to your existing Google™ account.

**Note:** If you don't have a Google account, you can create one using the wizard.

**Tip:** Remember to write down your user name and password, and keep them in a safe place.

- Setting up additional email accounts, such as POP3, IMAP, or Microsoft™ Exchange.
- · Loading contacts from your SIM card.
- Selecting your keypad type.

**Note:** This phone supports apps and services that use a lot of data, so make sure your data plan meets your needs. Contact your service provider for details.

# TURN IT ON & OFF

To turn on your phone, press and hold Power/Lock **Oa**.

To turn off your phone, press and hold Power/Lock **Oa**, then touch **Power** off

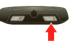

#### WI-FI CONNECT

If you want to use a Wi-Fi network for even faster Internet access, touch Settings > Wireless & networks > Wi-Fi settings. See "Wi-Fi" on page 46.

# **COOL CONTENT & MORE**

Browse and download thousands of the coolest apps on the planet from Android Market  $^{\text{TM}}$ . See "APPS FOR ALL" on page 42.

Your phone comes with a microSD memory card slot—you can load it up with photos, videos, and music from your computer using "USB DRAG & DROP" on page 48.

## TOUCHSCREEN & KEYS

a few essentials

# **TOUCHSCREEN ON/OFF**

Your touchscreen is on when you need it and off when you don't.

- To make your touchscreen sleep or wake up, just press Power/Lock Oal.
- When you hold the phone to your ear during calls, your touchscreen sleeps to prevent accidental touches.
- To let the touchscreen adjust brightness automatically, touch Menu => Settings > Sound & display > Brightness and check Automatic brightness.

**Note:** Your touchscreen might stay dark if the sensor just above it is covered. Don't use covers or screen

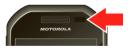

protectors (even clear ones) that cover this sensor. To find Motorola accessories for your phone, visit <a href="https://www.motorola.com/products">www.motorola.com/products</a>.

## **TOUCH TIPS**

#### TOUCH

To choose an icon or option, *touch* it. Try it: In the home screen, touch

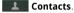

## **TOUCH & HOLD**

To open special options, touch and hold an icon or other item. Try it: In the home screen, touch

**Contacts**, then touch and hold a contact to open options.

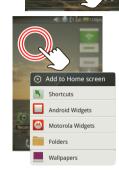

#### DRAG

To scroll through a list or move slowly, *drag* up or down the touchscreen. Try it: In the home screen, touch Contacts, then drag your Contacts list up or down.

**Tip:** When you drag or flick a list, a *scroll bar* appears on the right. Drag the scroll bar to move the list to a letter A - Z.

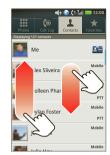

#### FLICK

To scroll through a list or move quickly, *flick* across the touchscreen (drag quickly and release).

**Tip:** When you flick a long list, touch the screen to stop it from scrolling.

# MY SIGN

Draw on your screen to get to your favorite apps. To open **My Sign**, touch your **My Sign**.

Draw the sign for the action you want. For example, draw an upsidedown "V" to go to airplane mode

To see which actions are already assigned to gestures, touch Menu  $\equiv$  > List Gestures. You'll also see several gestures that are unassigned.

To assign an action to a gesture, touch Menu  $\equiv$  > List Gestures, touch an unassigned gesture, then touch an app from the list.

To create a new gesture, touch Menu  $\equiv$  > **Add Gesture**, select an action from the list, and draw a gesture to assign to the action.

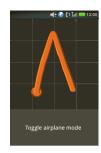

#### ZOOM

Get a closer look at maps or pictures. To zoom in, double-touch the screen.

**Tip:** For maps you can also touch  ${\bf Q}$  to zoom in, or  ${\bf Q}$  to zoom out.

You can also zoom in or out by *pinching* your fingers together or moving them apart on the screen.

Pinch to zoom out.

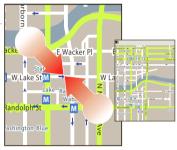

## **KEY TIPS**

#### **FRONT KEYS**

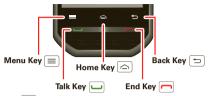

- Menu = Open options.
- Back (⇒) Return to the previous screen.
- End Press to end a call.

## **SLEEP & WAKE UP**

To save your battery, prevent accidental touches, or when you want to wipe smudges off your touchscreen, put the touchscreen to sleep by pressing Power/Lock (a). To wake up the touchscreen, just press Power/Lock (a) again.

To change how long your phone waits before the screen goes to sleep automatically, touch > Settings > Sound & display > Screen timeout.

**Tip:** To make the screen lock when it goes to sleep, use "SCREEN LOCK" on page 55.

# **ADJUST VOLUME**

Press the volume keys to change the ring volume (in the home screen), or the earpiece volume (during a call).

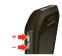

# **SPIN THE SCREEN**

The touchscreen can rotate to stay right-side up when you turn your phone:

Find it: Settings > Sound & display > Orientation

**Note:** Not all applications are designed to rotate.

# HOME SCREEN

quick access to the things you need most

# **QUICK START: HOME SCREEN**

The home screen gives you all your latest information in one place. It's what you see when you turn on the phone or touch Home . It's basically like this:

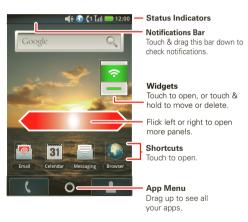

Note: Your home screen might look a little different.

The home screen extends beyond what you see on the screen to give you more room for adding shortcuts, widgets, and more. Flick the home screen left and right to see more panels or to add widgets or shortcuts.

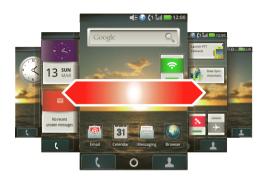

## **USE & CHANGE YOUR HOME SCREEN**

On your home screen, *shortcuts* are icons that open your favorite apps, web bookmarks, contacts, email, or music. *Widgets* show you news, weather, messages, and other updates.

• To open something, touch it. Touch Home to return to the home screen.

- To add something or change your wallpaper, touch and hold an empty spot until you see the Add to Home screen menu.
- To move or delete something, touch and hold it until you feel a vibration, then drag it to another spot, another panel, or the trash at the bottom of the screen.

## **SEARCH**

To search, touch Menu  $\equiv$  > **Search**, and touch the text field to bring up the keypad.

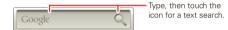

# **NOTIFICATIONS & PHONE STATUS**

At the top of the screen, icons on the left notify you about new messages or events (notifications). Icons on the right tell you about phone status. Flick the bar down to show notification details.

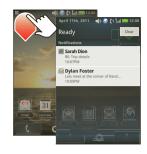

| 8        | Bluetooth™ active   | Tall     | network (full signal) |
|----------|---------------------|----------|-----------------------|
| •        | GPS active          | <b>=</b> | call alert            |
| (i)      | Wi-Fi active        | П        | private call          |
| 1        | downloading         | 9        | Wi-Fi PTT active      |
| }}}      | vibrate             | (1       | line 1 active         |
| 0        | silent              | <b>+</b> | flight mode           |
| 0        | data active         | 5        | battery (charging)    |
| 4        | speakerphone active |          | battery (full charge) |
| <u> </u> | data sync           |          | text message          |

**Tip:** To see today's date, touch and hold the status bar at the top of the screen.

#### NOTIFICATION LIGHT

Your phone has a light that blinks whenever you receive voicemail, email, text message, have an appointment, or your battery is low.

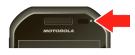

# **APP MENU**

You can find all of your apps in one place. From the home screen, touch to open the app menu.

To close the app menu, touch Home 🛆 or Back 🖘.

#### **RECENT APPS**

In the home screen, touch and hold Home (a) to see the most recent apps you used. Touch an app to open it. To go back to the home screen from an app, touch Home (a).

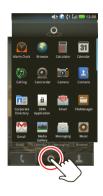

# CALLS

it's good to talk

# **QUICK START: CALLS**

# **DIALING OPTIONS**

Find it: Dialer

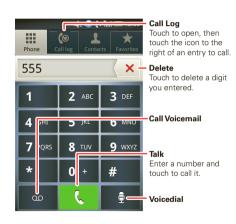

#### IN-CALL OPTIONS

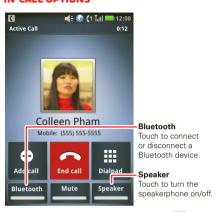

**Note:** Using a mobile device or accessory while driving may cause distraction and may be illegal. Always obey the laws and drive safely.

# **MAKE & ANSWER CALLS**

To make a call, touch **Dialer**, enter a number, then press Talk .

#### **ENTER NUMBERS DURING A CALL**

To enter numbers during a call, touch Dialpad.

# **RECENT CALLS**

Find it: Dialer > Call log

- To call a number, touch 
   (phone call, ☐ PTT call, or ☐ group call icon on the right.
- To send a text message, create a contact, view a contact, or other options, touch and hold an entry.
- To clear the list, touch Menu = > Delete All.

Tip: From the home screen, press Talk  $\hfill \hfill \hfill$  to open the Call  $\log$  .

# **FREQUENT CALLS**

Find it: Dialer > Favorites

- To call a number, touch it to open the contact entry, then touch the phone number or PTT number you want to call.
- To send a text message, view a contact, or other options, touch and hold an entry.

#### CALL WAITING

When you receive a phone call during an active call, touch **Answer** to put the current call on hold and answer the new call.

To make another call during an active call, touch **Add call** to place the current call on hold and dial a new number.

Touch **Switch Calls** to move between the active call and the call on hold.

# **THREE-WAY CALLS**

To start a three-way call, call the first number. After they answer, touch **Add call** and call the next number. When the next number answers, touch **Merge call**.

# **YOUR PHONE NUMBER**

Find it: S > Settings > About phone > Status > My phone number

# **UNANSWERED CALLS**

If you receive a phone call and press End \_\_\_ before it goes to voicemail, you can send an automatic text message to the other caller.

#### **EMERGENCY CALLS**

**Note:** Your service provider programs one or more emergency phone numbers that you can call under any circumstances, even when your phone is locked. Emergency numbers vary by country. Your pre-programmed emergency number(s) may not work in all locations, and sometimes an emergency call cannot be placed due to network, environmental, or interference issues.

- 1 Touch Dialer. If your phone is locked, touch Emergency Call on at the bottom of the unlock screen.
- 2 Enter the emergency number.
- 3 Press Talk uto call the emergency number.

**Note:** Your phone can use location based services (GPS and AGPS) to help emergency services find you. See "**LOCATION SERVICES**" on page 62.

# **COOL DOWN**

In very limited circumstances, such as where your phone has been exposed to extreme heat, you may see "Cool Down" messages. To avoid possible damage to your battery and phone, you should follow these instructions until the phone is within its recommended temperature range. When your phone is in "Cool Down" mode, only emergency calls can be made.

## **DUAL-MICROPHONE NOISE** CANCELLATION

Improve call quality by removing the ambient noise around you to provide a cleaner, clearer sound to the person you're calling.

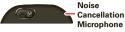

Note: Noise cancellation is on by default.

To turn off Noise cancellation, touch > Settings > Call settings > Noise cancellation.

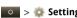

# DUSH-TO-TALK

one or more, talk to them all

## DDIVATE CALLS

Private calls are push-to-talk calls between two people.

Your phone can make push-to-talk calls over your carrier's network or over a Wi-Fi network. See "wi-Fi PTT" on page 15.

Note: The Wi-Fi PTT feature may not be supported by your service provider.

#### MAKE AND ANSWER PRIVATE CALLS

To make a private call:

 Touch Dialer, and enter the recipient's PTT number.

**Tip:** The first contact in **Contacts** contains your PTT number.

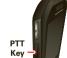

 Touch Contacts, and select a contact that has a PTT number

To talk, press and hold the PTT Button, To listen. release the PTT Button

To answer a private call, press the PTT Button after the caller has stopped talking.

To **end** a private call, press End  $\frown$  or do nothing. The call will end after a few seconds

#### DTT DESIIME

You can extend the automatic timeout of a PTT call by about 30 seconds.

Find it: Settings > Call settings > Push to Talk settings > Resume PTT

#### **ONE TOUCH PTT**

You can customize the PTT Button for quick access to push-to-talk functions.

Find it: Settings > Call settings > Push to Talk settings > One Touch PTT

| Options                     |                                                                                    |
|-----------------------------|------------------------------------------------------------------------------------|
| Off                         | Turn off <b>One Touch PTT</b> .                                                    |
| Launch PTT<br>Contacts List | Open a list of push-to-talk contacts on your phone.                                |
| PTT a selected contact      | Start a private call with the selected contact.                                    |
| PTT the most recent number  | Start a push-to-talk call with the most recent PTT number in the <b>Call log</b> . |

Tip: To add a quick switch for One Touch PTT, touch and hold a blank spot on your home screen, then touch Motorola Widgets > One Touch PTT

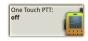

#### **CALL ALERTS**

Use call alerts to tell someone you want to speak to them.

To send a call alert:

- Touch Dialer, enter a PTT ID, and touch Menu = > Send Alert. When prompted, press the PTT Button.
- Touch Contacts, and select a contact containing a PTT ID. Touch ☐, and press the PTT Button when prompted.

When you receive a call alert, you can:

- Answer: Push the PTT Button to begin a private call with the sender.
- Later: Store the call alert to Notifications.
- Dismiss: Dismiss the call alert.

**Note:** Call alerts are moved to **Notifications** after a few minutes of inactivity. You won't be able to make phone calls or private calls until the call alert is moved, or you've chosen an option.

### **PUSH TO SEND**

During a private call, you can send contacts, photos, events, or your contact info.

Find it: Touch Share > Share contact, Share picture, Share event, or Share my info

**Note:** During Wi-Fi PTT calls, push-to-send supports only **Share contact** and **Share my info**.

# SWITCH FROM A PRIVATE CALL TO A PHONE CALL

For longer calls, you can switch from a private call to a phone call if the private call recipient has a phone number stored in **Contacts**.

During a private call, Touch Call.

#### WI-FI PTT

**Note:** The Wi-Fi PTT feature may not be supported by your service provider.

Wi-Fi PTT supports many of the features of standard push-to-talk calls. You can:

Send Call Alerts. See "call alerts" on page 14.

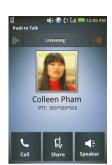

- Make private calls. See "MAKE AND ANSWER PRIVATE CALLS" on page 13.
- Share contact information. See "push to send".
  - Make Talkgroup calls. See "TALKGROUPS" on page 17.

#### **SET UP WI-FI PTT**

Before you can make PTT calls over Wi-Fi, you need to:

- Have your carrier provision your account for Wi-Fi PTT.
- Set up a Wi-Fi network connection. See "wi-Fi search 6 CONNECT" on page 47
- Turn on Wi-Fi PTT.
- Sign in to your Wi-Fi PTT account.

#### **TURN ON WI-FI PTT**

Find it: Settings > Call settings > Wi-Fi PTT

**Note:** When Wi-Fi PTT is activated, your phone's Wi-Fi sleep policy is changed to **Never**. You can change the Wi-Fi sleep policy to conserve battery life, but you will not be able to receive Wi-Fi PTT calls when Wi-Fi is in sleep mode. See "**WI-FI**" on page 46 for more information.

Tip: To add a quick switch, touch and hold a blank spot on your home screen, then touch Motorola Widgets > Wifi PTT.

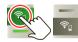

#### SIGN ON TO WI-FI PTT

Your phone will log on to your Wi-Fi PTT account when you enter or edit your account credentials, or when a Wi-Fi connection is established, if your account credentials have already been entered.

Find it: Settings > Call settings > Wi-Fi PTT > Wi-Fi PTT account

Make sure all the fields are filled in. The Wi-Fi PTT feature won't work if any information is missing.

**Note:** For the **Application server address**, enter the domain name or IP address only, for example *yourcarrier.com* or *192.168.255.1*.

If you need to edit the information, touch Menu = > Edit Account

#### SET PRIMARY NETWORK

You can choose which network your phone uses as the primary network for making PTT calls.

Find it: Settings > Call settings > Push to Talk settings > Wi-Fi PTT > Primary PTT Network > Carrier Network or Wi-Fi

**Note:** If the primary network is unavailable, your phone will use the secondary network for calls.

**Tip:** To add a quick switch, touch and hold a blank spot on your home screen, then touch **Motorola** 

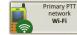

Widgets > Primary PTT network. The

widget also shows the PTT network your phone is using for outgoing calls.

## **UNANSWERED CALLS**

If you receive an error when making a private call, or press End to end an outgoing private call before it's answered, you can send a text message to the other caller.

Find it: Settings > Call settings > Auto text reply > Incoming call or Outgoing call

# **GROUP CALLS**

**Note:** This feature may not be offered by your service provider.

Note: WI-Fi PTT does not support group calls.

Need to talk to more than one person at a time? With group calls you can talk to up to 20 people at a time.

**Note:** To store groups on your phone you need a group-call-capable SIM card. Contact your service provider for more information.

To **create** a group, touch **Contacts** > Menu **Sve New Group**, and select the group members. Touch **Save** to save it in your contacts.

**Note:** If you don't enter a name for the group, it will be stored as "**Group**".

To **make** a group call, touch **Contacts**, select the group you wish to call and press the PTT Button.

## **TALKGROUPS**

Have a larger audience than 20 people? Talkgroups are the solution.

**Note:** Availability of Talkgroups, and the maximum number of Talkgroup members, is dependent on your service provider. Contact your service provider to establish a Talkgroup.

## **JOIN A TALKGROUP**

Before you can make a Talkgroup call, you'll need to join the Talkgroup.

- 1 Touch Contacts, and touch Menu > Enter Talkgroup. Name the Talkgroup and enter the Talkgroup number. Touch Menu > Done.
- 2 Select the Talkgroup in your contacts.
- 3 Touch Join.

## **MAKE A TALKGROUP CALL**

 Touch Dialer, enter the Talkgroup number and press the PTT Button.

**Tip:** Talkgroup numbers begin with a #. For example #155.

Touch Contacts, select the Talkgroup and touch
Push to Talk (or press the PTT Button).

Tip: To silence incoming Talkgroup calls, touch Menu ≡ > Settings > Call settings > Push to Talk Settings > Talkgroups > Silence Talkgroups.

# **SET PUSH-TO-TALK SPEAKER**

You can listen to push-to-talk calls through your phone's speaker or earpiece. Press Speaker (4) to turn the speaker on or off.

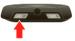

#### CONTACTS

contacts like you've never had before

# **QUICK START: CONTACTS**

Find it: Contacts

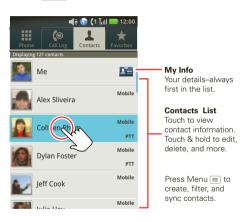

**Tip:** To search the list, touch **Search Contacts** and type a name. When you flick or drag this list, a scroll bar appears on the right. Drag the scroll bar to move the list faster.

#### TRANSFER CONTACTS

Get all your contacts, all in one place. Here's a few helpful hints:

Use Gmail™

All your Gmail contacts will automatically get synced to your phone. Various computer applications for mobile phones and email accounts allow you to export your contacts as a "CSV" file. You can then use Gmail to import the file. For more details, go to <a href="https://www.motorola.com/transfercontacts">www.motorola.com/transfercontacts</a> or log in to your Gmail account on your computer and select "Help".

Use a SIM

You can transfer contacts from your old phone to your new Motorola phone using your SIM card.

More

There are other methods and tools to help you at www.motorola.com/transfercontacts.

#### TRANSFER CONTACTS USING YOUR SIM

 On your old phone, copy all the contacts you want to your SIM card.

Tip: For Motorola Android™ phones, touch

Contacts > Menu = > More > SIM Manager
> Export contacts to SIM.

- 2 Insert your SIM card in your new phone, see "ASSEMBLE & CHARGE" on page 3.
- 3 Import the contacts from your SIM card, touch Contacts > Menu = > More > SIM Manager > Import contacts from SIM card.

**Note:** You might have done this during "**SET UP & GO**" on page 3.

## **CREATE CONTACTS**

contact name and details

Find it: Contacts > Menu > New contact
Select the account to save the contact to, then type the

New contact

Add a picture.

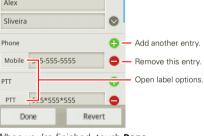

When you're finished, touch Done.

Where are contacts saved? Your phone saves new contacts in its memory and to your Google™ account.

#### **EDIT OR DELETE CONTACTS**

Find it: Contacts

Touch the contact, then touch Menu = > Edit contact or Delete contact.

**Tip:** When editing a contact, you can set a ringtone, address, and other details that will be saved on your phone.

# CALL, TEXT, EMAIL, OR PTT A CONTACT

Find it: Contacts

Touch and hold a contact to View contact, Call contact, Text contact, Push to Talk, Add to favorites, and more.

**Tip:** You can also select **Share via PTT** to send contact information to someone through a private call.

# **MESSAGING & EMAIL**

sometimes it's best 2 text, or IM, or email . . .

# **QUICK START: MESSAGING**

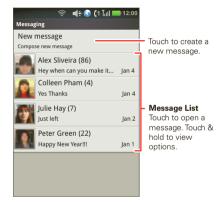

To steup email, see "EMAIL" on page 23.

#### **READ & REPLY TO MESSAGES**

To open a message and all of its replies, touch it.

To open **options**, touch and hold a message.

To **respond** to a message, just open it and enter your response in the text box at the bottom.

## **CREATE MESSAGES**

Enter the recipient and message. Touch Menu (==) for options, like **Insert smiley** or **Attach**.

**Note:** Attachments are available with MMS messaging only. Contact your service provider to find out if MMS messaging is available.

## **SEND & RECEIVE ATTACHMENTS**

To send a file in a message, open a new message and touch Menu = > Attach.

When you receive a message with an attachment, open the message and touch the file name to download it. Then, touch the name again to open it. Some file formats can be converted to HTML for faster viewing, and your phone will show a button that says **Get HTML version** 

**Tip:** To send and receive large attachments faster, use a Wi-Fi connection, in "**WI-FI**" on page 46.

#### **MESSAGE GROUPS**

You can create a message group to send messages to groups of up to 20 contacts.

#### **CREATE MESSAGE GROUPS**

Find it: Contacts > Menu > New Message Group

- 1 Select the contacts you want to add to the group.
- 2 When you're finished adding members to the group, touch Save.
- 3 Type a name for the message group in the Name field.

**Note:** If you don't provide a name for the message group, the default name will be **(Message Group)**.

4 Select Done.

#### **TEXT A MESSAGE GROUP**

- 1 Touch and hold the message group, then select Text group.
- 2 Create and send your message.

#### MANAGE MESSAGE GROUPS

#### Features

# view a message group

Touch **Contacts**, and touch the message group.

## add members

Touch **Contacts**, touch and hold the message group, then touch **Edit group > Add members**. Select the contact(s) you want to add and touch **Save**. Touch **Done**.

#### remove members

Touch **Contacts**, touch and hold the message group, then touch **Edit group**. Touch the minus sign to the right of the member you want to remove. Touch **Done**.

# delete a message group

Touch Contacts, touch and hold the message group, then select **Delete group**. Touch **OK** to confirm.

#### **GMAIL™**

#### CREATE A NEW EMAIL

Enter the recipient email address and message, then touch **Send**.

**Tip:** Touch Menu for options, like **Attach** or **Add Cc/Bcc**.

#### Features

## search for email

Touch Menu = > **Search** in a messages list.

# choose email notifications

Touch Menu = > Settings > Email notifications.

# apply a label to a thread

Touch and hold a message, then touch **Change labels**.

#### **EMAIL**

#### **SET UP AN ACCOUNT**

Find it: | > @ Email

The email setup wizard will guide you through setting up your email account.

#### **CREATE A NEW EMAIL**

Enter the recipient email address and message, then touch  ${\bf Send}.$ 

**Tip:** Touch Menu ( $\equiv$ ) for options, like **Attach** or **Add Cc/Bcc**.

# **ACCOUNT SYNCHRONIZATION**

Find it: Settings > Accounts & sync

The apps on your phone give you access to the same personal information (emails, events, and contacts) that you have on a computer using Gmail™, Calendar, and Contacts. It's easy to synchronize the apps information you want to keep up-to-date.

#### **SELECT APPS TO SYNCHRONIZE**

- 1 Touch Settings > Accounts & sync.
- 2 Touch an account and select the apps you want to synchronize, like GMail, Calendar, or Contacts.

# MICROSOFT™ OFFICE OUTLOOK™ SYNCHRONIZATION

#### WHAT CAN YOU MANAGE?

Email, contacts, and calendar on your phone give you access to the same personal information that you add, view, and edit on your computer with the use of Microsoft<sup>TM</sup> Outlook<sup>TM</sup>.

## You can:

- View Google™ and Exchange contacts in one list.
- Schedule and respond to meeting requests.
- Access your company directory.

## **SET UP ACCOUNT**

Find it: Settings > Accounts & sync > Add account > Corporate

1 Enter your user name (username@company.com), password, email address, and server details including domain name and security type (server address is the same URL you use to access your company's email using the web on your computer).

**Note:** Contact your business IT department for server details.

- 2 Touch Next.
- 3 Set up your sync options: select email and/or contacts.

## 4 Touch Save & sync.

**Note:** Set data synchronization to manual to extend battery life (see "BATTERY TIPS" on page 27).

#### **CORPORATE CALENDAR**

Corporate calendar appointments are shown in the same calendar as your phone's calendar appointments, but each are shown in a different color. Once you configure your corporate account, you can start the calendar app to view, add, and manage your corporate calendar appointments.

**Tip:** To see the color codes for your calendar, touch Menu  $\equiv$  > **More** > **Calendars** 

#### CORPORATE DIRECTORY

## VOICEMAIL

When you have a new voicemail,  $\infty$  shows at the top of your screen. To hear the voicemail, drag the notification bar down and touch the voicemail, or touch Dialer, then touch  $\infty$ .

#### GOOGLE TALK™

Google Talk instant messaging lets you chat via instant message with other Google Talk users on phones or on the web.

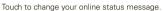

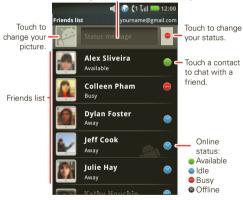

## **TEXT ENTRY**

think keyboard, now think smaller

#### **TOUCHSCREEN KEYPADS**

Touch a text field to open a touchscreen keypad. Touch Back ( to close it.

To move the cursor, touch and hold a word. This opens a magnifier where you can drag the cursor.

To change the keypad, touch and hold a blank spot in the text box. A menu opens where you can choose Input Method > Swype or Android keyboard.

#### ANDROID KEYPAD

Use the Android  ${}^{\text{TM}}$  keypad to enter letters one at a time.

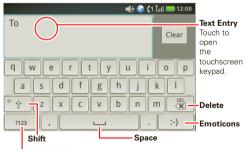

Symbols/Numbers

Note: To set your screen to rotate when you turn the phone, touch > Settings > Sound & display > Orientation

#### TYPING TIPS

| То                                                                  |                          |
|---------------------------------------------------------------------|--------------------------|
| Enter <b>symbols</b> chosen from a list                             | Touch Symbol 2123        |
| Enter <b>alternate</b> characters in the corners of keys            | Touch Alternate ALT      |
| Enter several alternate characters, until you touch Alternate again | Touch Alternate Au twice |
| Enter one capital letter                                            | Touch Shift 🚱            |
| Enter only capital letters, until you touch Shift Lock  again       | Touch Shift Lock 1       |
| Delete a character (hold to delete more)                            | Touch Delete 🗖           |
| Start a <b>new line</b> (email or text messaging)                   | Touch Return 🗗           |

To... Select text, Cut, Copy, or

Touch and hold a blank spot in a text entry area.

#### SWYDE KEYDAN

**Paste** 

Swype<sup>™</sup> lets you enter a word with one continuous motion. To enter a word, just drag your finger over the letters

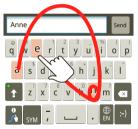

To enter a word, just trace a path through the letters To capitalize, go above the keypad. For double letters circle the letter.

- To enter the small number or symbol at the top of a key, touch and hold the key.
- To enter several symbols, touch **SYM**.
- To enter apostrophes in common words (like "I'll"), drag through the apostrophe key.

- To correct a word, double-tap it. Swype shows a small menu of other word options. Swype might also show a menu if it can't guess your word.
- If Swype doesn't know a word, touch individual letters to enter it. Swype remembers, so next time you can just drag over the letters.

#### TEXT ENTRY SETTINGS

Find it: Settings > Language & keyboard

- To change your Swype settings, touch **Swype**.
- To change the language and the style for your touchscreen keypad, touch Select locale.
- To edit your word suggestion dictionary for the Android™ keyboard, touch **User dictionary**.
- To change your Android keypad settings, touch Android keyboard.
- To show the touchscreen keypad when holding your phone vertically, touch Show soft keypad in portrait.
- To change the device keypad settings touch, **Device** Kevboard.

## **TIPS & TRICKS**

a few handy hints

#### **SHORTCUTS**

| То                          |                                                              |
|-----------------------------|--------------------------------------------------------------|
| Return to the home screen   | Touch Home 🛆.                                                |
| See recently dialed numbers | Press Talk                                                   |
| Sleep/wake<br>your phone    | Press Power/Lock <b>©</b> 6.                                 |
| Set screen timeout          | Touch > Settings > Sound & display > Screen timeout.         |
| Turn <b>sound</b> on/off    | Press and hold Power/Lock <b>OB</b> > <b>Silent mode</b> .   |
| Search                      | Touch Menu 🔳 > Search.                                       |
| Show last few apps used     | Touch and hold Home 🛆.                                       |
| Turn airplane mode on/off   | Press and hold Power/Lock <b>@a</b> > <b>Airplane mode</b> . |

#### **BATTERY TIPS**

Your phone is like a small computer, giving you a lot of information and apps, with a touch display! Depending on what you use, that can take a lot of power.

To save even more battery life between charges, you could reduce:

- Recording or watching videos, listening to music, or taking pictures.
- Widgets that stream information to your home screen, like news or weather ("HOME SCREEN" on page 8).
- Email updates: Touch > Email > Menu > Account Settings > Email check frequency > Every hour or Never to check for email manually.
- Turn off Bluetooth™ power: touch > Settings
   Wireless & networks > Bluetooth.
- Turn off Wi-Fi: touch Settings > Wireless & networks > Wi-Fi
- Google™ app updates: Touch > Settings > Accounts & sync > Cellular data sync > Manual.
- Display brightness: Touch > Settings > Sound
   & display > Brightness > (dimmer setting).
- Display timeout delay: Touch > Settings > Sound & display > Screen timeout > (shorter setting).

# PHOTOS & VIDEOS

see it, capture it, share it!

## **PHOTOS**

#### **TAKE & SHARE PHOTOS**

Take that family photo, and post it online for everyone to see.

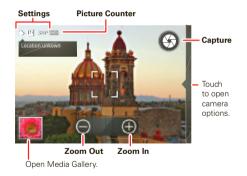

**Note:** Photos are stored on your microSD memory card. **Picture Resolution** is 3MP, unless you change it.

To take the photo, touch @.

To see the picture you've just taken, touch the thumbnail on the lower left-hand corner of the screen to open the Media Gallery. Then, touch the picture's thumbnail to view it

- To set the photo as a wallpaper or contact photo, touch Menu > Set as.
- To send the photo in a message or post it online, touch Menu > Share. For more info on sharing your photos, see "SHARE YOUR PHOTO GALLERY" on page 29.
- To delete the photo, touch Menu = > Delete.
- For more options, touch Menu  $\equiv$  > **More**.

#### **PHOTO OPTIONS**

In the viewfinder, touch Menu  $\equiv$  > **Settings** to open the camera menu:

| Options               |                                                        |
|-----------------------|--------------------------------------------------------|
| Picture<br>Resolution | Set the photo resolution.                              |
| Video<br>Resolution   | Set the camcorder video resolution.                    |
| Quick Send<br>Address | Store email addresses for sending pictures and videos. |

| Options            |                                                                                     |
|--------------------|-------------------------------------------------------------------------------------|
| Review Time        | Choose the amount of time a recently taken picture is displayed on the view screen. |
| Share optimization | When checked, you'll be prompted to optimize photo or video for sharing.            |

#### **VIEW YOUR PHOTOS**

Find it: > Media
Gallery > All Pictures

#### **PLAY A SLIDESHOW**

Touch > Media
Gallery > All Pictures,
Menu > Play slideshow
to start a slideshow. To stop
the slideshow, touch the
display. To return to the
gallery, touch Back .

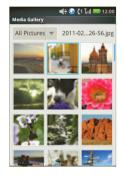

#### **SHARE YOUR PHOTO GALLERY**

Find it: > Media Gallery > All Pictures

To send your photo in a message, private call, or post it online:

- 1 Touch and hold a photo, then touch **Share**.
- 2 Choose how you want to share—like PTT, Email, or Messaging.

#### **MANAGE YOUR PHOTOS**

Find it: > Media Gallery > All Pictures

Touch and hold a photo, then:

- To delete the photo, touch **Delete**.
- To set the photo as a contact picture or wallpaper, touch Set as.

**Tip:** To copy photos to/from a computer, go to "**USB DRAG 6 DROP**" on page 48.

#### **EDIT YOUR PHOTOS**

Touch & hold a picture, then touch **Edit** > **One-click optimize**, **Rotate**, **Crop**, **Effects**, **Brightness & contrast**, **Color & saturation**, **Flip**, or **Resize**.

## **VIDEOS**

#### **RECORD & SHARE VIDEOS**

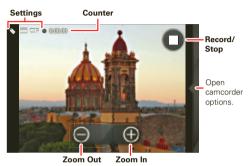

**Note:** When you first turn on the camcorder, your phone will prompt you to optimize the video for sharing. Choose **Yes** if you plan to share your video via MMS. Choose **No** if you plan to share the video via Bluetooth, through a Wi-Fi connection, or by connecting your phone to a PC

To **record** the video, touch **()**. To stop the video recording, touch **()**.

After you have finished recording your video, touch the screen, when prompted:

- To send the video in a message or post it online, touch Share. For more info on sharing your photos, see "SHARE YOUR PHOTO GALLERY" on page 29.
- To delete the video, touch Delete.

# **PLAY YOUR VIDEOS**

Find it: > Media Gallery > All Videos

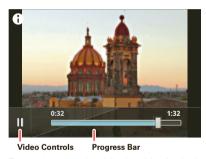

**Note:** To see the controls while the video is playing, touch the display.

# MUSIC

when music is what you need...

# **QUICK START: MUSIC**

Find it: > Music

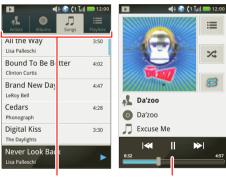

Categories
Touch a category, then
Touch a song or playlist.

Music Controls

**Tip:** When a song is playing, you can add it to a playlist by touching Menu ( $\equiv$ ) > **Add to playlist**.

#### **SET UP MUSIC**

#### WHAT MUSIC TRANSFER TOOLS DO I NEED?

To put music on your computer and then load it on your phone, you need:

- A USB data cable.
- A microSD memory card.

Your music is stored on your memory card. Your phone supports removable microSD memory cards up to 32 GB capacity. To make sure your memory card is installed, go to "ASSEMBLE & CHARGE" on page 3.

**Tip:** To see the available memory on your memory card, touch Settings > SD card & phone storage.

# WHAT MUSIC FILE FORMATS CAN I PLAY?

Your phone can play many types of files: AMR-NB/WB, MP3, PCM/WAV, AAC, AAC+, eAAC+, MIDI, OGG, and WMA.

**Note:** Your phone does not support any DRM protected files.

#### WHAT HEADPHONES CAN I USE?

Your phone has a 3.5mm headset connector for wired stereo listening. You can go wireless with Bluetooth stereo headphones or speakers (see "BLUETOOTH" WIRELESS" on page 45).

#### **GET MUSIC**

#### TRANSFER MUSIC USING USB

You can transfer music from your computer to your phone by using a USB connection.

For more information on transferring music, see "USB DRAG & DROP" on page 48.

**Note:** Copyright—do you have the right? Always follow the rules. See "**content copyright**" on page 65.

## **PLAY MUSIC**

#### **MUSIC LIBRARY**

Open your music library, then select what you want to play.

Find it: > Music

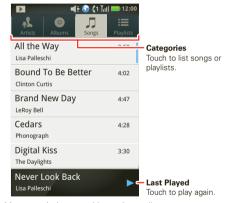

Your music is stored by artists, albums, songs, and playlists. Touch a category, then touch the song or playlist you want to play. Touch Menu => Party shuffle to randomly play all your songs.

#### **MUSIC PLAYER**

Just touch a song or playlist to get going.

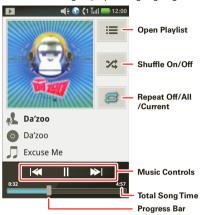

| Music player controls    |                                        |
|--------------------------|----------------------------------------|
| play/pause               | Touch .                                |
| previous/next            | Touch <sup>™</sup> / <sup>▶</sup> 1.   |
| fast forward/rewind      | Touch & hold                           |
| view playlist            | Touch <b>≡</b> .                       |
| shuffle                  | Touch 💢.                               |
| repeat                   | Touch 🕏.                               |
| volume                   | Press the side volume keys.            |
| view library             | Touch Menu 🖃 > <b>Library</b> .        |
| turn shuffle on/off      | Touch Menu = > Party shuffle.          |
| add to playlist          | Touch Menu ≡ > Add to playlist.        |
| use as ringtone          | Touch Menu $\equiv$ > Use as ringtone. |
| use as line2<br>ringtone | Touch Menu ≡ > Use as line2 ringtone.  |
| delete song              | Touch Menu ≡ > <b>Delete</b> .         |
|                          |                                        |

## **HIDE. WAKE. TURN OFF**

Touch Home (a) to use another app. Your music continues to play.

When you see \(\bigsim\) in the status bar a song is playing, flick down to see details. Touch the song to return to the music controls.

To turn off your music touch .....

#### **PLAYLISTS**

To add a song from the music library to a playlist, touch and hold the song then touch **Add to playlist**. Choose an existing playlist, or touch **New** to create a new playlist.

To add a song to the playlist you're playing, touch Menu (=) > Add to playlist in the music player.

To edit, delete, and rename playlists, touch and hold the playlist in the music library.

# **YOUTUBE™**

go and create your own classic

# **QUICK START: YOUTUBE**

Find it: > <u>M</u> YouTube

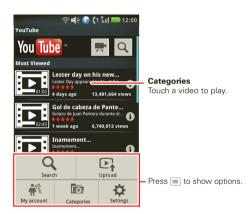

YouTube lets you share videos with YouTube users everywhere. You don't need a YouTube account to browse and view videos.

**Note:** If you don't have a YouTube™ account, visit www.youtube.com to find out more. To create an account or sign in, go to "YOUR ACCOUNT" on page 35.

#### **WATCH VIDEOS**

See popular video categories, like Featured, Most viewed, and Top rated. Touch a category, then touch the video to start playing it. To see more video categories, touch Menu  $\equiv$  > Categories. To see a video in high quality, touch Menu  $\equiv$  > Settings > High quality video.

#### **SEARCH FOR VIDEOS**

Find it:  $\bigcirc >$   $\bigcirc >$  YouTube, then touch Menu  $\bigcirc >$  Search

Enter text, then touch **Search**. To clear your search history, touch Menu  $\boxed{\equiv}$  > **Settings** > **Clear search history**.

#### **SHARE VIDEOS**

Send someone a link to a video that you are watching.

- 1 Touch the video to select it.
- 2 Touch Menu = > Share.

#### **YOUR ACCOUNT**

#### LOG IN OR CREATE ACCOUNT

Find it: > > My YouTube, then touch Menu = > My account

- 1 To create your YouTube account, touch the "Don't have a YouTube account? Touch here to create one" link
  - If you already have a YouTube account, enter your username, password and touch **Sign in**.
- 2 For a new account, enter a username, and complete the fields, then touch I accept.

#### **UPLOAD VIDEOS**

Find it:  $\bigcirc$  > h YouTube, then touch Menu  $(\equiv)$  > Upload

- 1 Touch the video you want to upload. You can change the video title, description, set the access, and add tags.
- 2 Touch **Upload**.

#### **WFR**

surf the web with your phone

#### **QUICK START: BROWSER**

Find it: > Browser

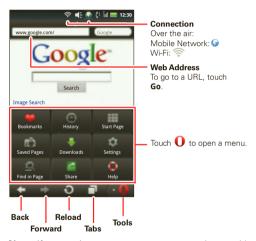

Note: If you can't connect, contact your service provider.

#### CONNECT

Your phone uses the mobile phone network (over the air) to automatically connect to the web.

**Note:** Your service provider may charge to surf the web or download data.

To use a wireless network, touch 
Vireless & networks. Touch Wi-Fi to turn it on and touch
Wi-Fi settings to search for nearby wireless networks.

Touch a network to connect.

#### **SELECT WEB LINKS**

When you touch a link, your phone outlines it and goes to that page. If you touch and hold the link, your phone shows options, like **Open in new tab**.

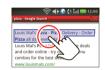

## **BROWSER OPTIONS**

Touch Tools **()** to see browser options:

|  | Options   |                                        |  |  |  |
|--|-----------|----------------------------------------|--|--|--|
|  | Bookmarks | Add, delete, and manage bookmarks.     |  |  |  |
|  | History   | View and clear your browser's history. |  |  |  |

| Options      |                                        |  |
|--------------|----------------------------------------|--|
| Start Page   | Go to your browser's start page.       |  |
| Saved Pages  | Save web pages.                        |  |
| Downloads    | View your downloads.                   |  |
| Settings     | Open your browser's settings menu.     |  |
| Find in Page | Search web pages for words or phrases. |  |
| Help         | Open your browser's help menu.         |  |

#### **ZOOM**

Touch the screen once to zoom in. To zoom out touch the screen twice, or touch % at the bottom of the screen.

#### **WEBKIT BROWSER**

Your phone comes with the Opera Mini and WebKit browsers. Opera Mini is optimized for your carrier's network, and is set as the factory default.

In some cases, you may need to use the WebKit browser. To turn on and set the Webkit browser as the

default browser, touch > Settings > Applications > Default browser.

**Note:** When Opera Mini is set as the default browser, the Webkit browser will be unavailable. The **Browser** shortcut will open Opera Mini.

#### **DOWNLOAD APPS**

Warning: Apps downloaded from unknown sources can include spyware, phishing, or viruses that affect your phone, phone performance, and personal data. For security, download apps only from trusted sites like Market

To download apps:

- 1 If you want to download apps from any web page, touch Menu = > Settings > Applications > Unknown sources.
- 2 To launch the browser, touch > Browser.
- 3 Find the app you want to download and touch the download link.

**Note:** Downloaded apps are stored in your phone's memory.

#### **MANAGE YOUR DOWNLOADS**

To view files or apps you've downloaded, touch 

Browser > Tools > Downloads.

#### **PERSONALIZE**

add your personal touch

#### **WIDGETS**

To add a new widget:

1 Find an empty spot on your home screen where you want to add a widget, then touch and hold.

**Tip:** You can flick left or right to open other panels on your home screen.

- 2 Touch Widgets.
- 3 Touch the type of widget. If necessary, enter the widget settings.

You can personalize widgets with content that you choose.

#### RINGTONES

To personalize your ringtones:

Find it: Sections > Sections > Sound & display > Phone ringtone or Notification ringtone

To set your vibrate options:

Find it: Settings > Sound & display > Vibrate

#### WALLPAPER

To apply a new wallpaper:

- 1 From the home screen, touch Menu \(\exists > \) Wallpaper.
- 2 Touch Media gallery to select a photo as your wallpaper, or touch Wallpaper gallery to choose a wallpaper that comes with your phone.

#### **SOUNDS**

#### Features

set volume for media and videos

> & Settings > Sound & display > Media volume

play tones when using dial pad

> & Settings > Sound & display > Audible touch tones

play sound on screen selection

> & Settings > Sound & display > Audible selection

#### **DISPLAY SETTINGS**

Features

set display brightness

> Settings > Sound & display > Brightness

set orientation

Settings > Sound & display > Orientation

set animation

💿 > 🖏 Settings > Sound & display > Animation

## DATE & TIME

Set date, time, time zone, and formats:

Find it: Settings > Date & time

#### LANGUAGE & REGION

Set your menu language and region:

Find it: Settings > Language & keyboard > Select locale

#### I OCATION

toss away your maps

#### GOOGLE MAPS™

Note: This feature is not available in all areas. Check with your service provider.

Where am I? Where do I want to go? Don't worry—let Google Maps find out for you.

Find it: S > Maps

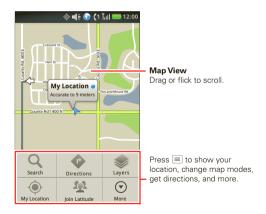

Google Maps™ opens in "Map mode". To learn more about the different map modes, see "**SELECT MAP MODE**" on page 40.

#### **SET YOUR LOCATION SOURCES**

Set your phone to determine your location using GPS satellite signals (highly accurate, but uses battery power) or using the mobile network (less accurate, but conserves battery power).

#### **FIND YOUR LOCATION**

Note: Don't forget to set your location sources.

From the Map screen, touch Menu  $\equiv$  > **My Location**. Your location shows on the map as  $\stackrel{\blacktriangle}{A}$ . The bigger the circle, the less accurate the location.

#### **FIND ANY LOCATION**

- 1 Touch Menu ≡ > Search.
- 2 Enter text in the search box, like an address, business, or city, then touch Q.

**Tip:** If it's an address you have visited before, select from the list shown.

3 Touch the location you're searching for in the results list.

#### **GET DIRECTIONS**

- 1 Touch Menu (≡) > Directions.
- 2 Enter a starting point address or touch and select My current location, Contacts, or Points on map.
- 3 Enter an end point address, or touch ☐ and select Contacts or Points on map.
- 4 Select your mode of transport (car, public transport or walk), then touch Go. Your directions are shown as a list. To view your directions on a map, Show on map. To have your phone provide turn by turn driving directions, touch Navigate.
- 5 When you have finished, touch Menu > More > Clear map.

#### **SELECT MAP MODE**

Touch Menu > Layers to select from Map (standard map view), Satellite (map with photos), Traffic (map with traffic conditions).

Touch Menu  $[\equiv]$  > More > Clear Map to clear your selections.

#### GOOGLE MAPS NAVIGATION™ BETA

Google Maps Navigation Beta is an Internet-connected GPS navigation system with voice guidance.

Find it: Navigation

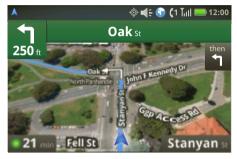

Follow the prompts to speak or type your destination. For more, go to <a href="https://www.google.com/mobile/navigation">www.google.com/mobile/navigation</a>.

#### **GOOGLE LATITUDE™**

**Note:** This feature is not available in all areas. Check with your service provider.

#### **JOIN LATITUDE**

Keep track of where your friends and family are on Maps. Plan to meet up, check that your parents got home safely, or just stay in touch.

Don't worry, your location is not shared unless you agree to it. You need to join Latitude, and then invite your friends to view your location or accept their invitations. When using Google Maps $^{TM}$ , touch Menu  $\equiv$  > **Join Latitude**. Read the privacy policy and if you agree with it, touch **Agree & share**.

#### **ADD & REMOVE FRIENDS**

Find it: | > | Latitude

To add friends:

- 1 Touch Menu = > Add friends.
- 2 Touch Select from Contacts and touch a contact, or Add via email address and enter an email address.
- 3 Touch Add friends.

If your friends already use Latitude, they'll receive an email request and a notification. If they have not yet joined Latitude, they'll receive an email request that

invites them to sign in to Latitude with their Google™ account

To remove friends:

- 1 Touch S > Latitude to show your friend's list, then touch a friend in your list.
- 2 Touch X.

#### **SHARE LOCATION**

When you receive a request to share location details you can choose to:

- Accept and share back—see your friend's location, and your friend can see yours.
- Accept, but hide my location—see your friend's location, but they can't see yours.
- Don't accept—location information is not shared between you and your friend.

#### **HIDE YOUR LOCATION**

Touch > Latitude to show your friend's list. Touch your contact name, then touch Menu > Privacy > Hide your location.

#### **TURN OFF LATITUDE**

Touch  $\bigcirc$  >  $\bigcirc$  Latitude to show your friend's list. Then touch Menu  $\bigcirc$  > Privacy > Turn off Latitude.

#### **APPS FOR ALL**

get the app you want

#### ANDROID MARKET™

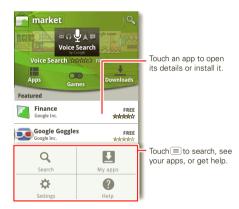

Get all the fun games and cool apps you want! Android Market provides access to applications from developers worldwide, so you can find the app you want. If you need help or have questions about Android Market, touch Menu => Help.

#### **BROWSE & INSTALL APPS**

**Tip:** Choose your apps and updates carefully, from trusted sites like **Market**, as some may impact your phone's performance—see "**CHOOSE CAREFULLY**" on page 43.

Find it: > • Market

**Note:** When installing an app, make sure you read the alerts that tell you what information the app will access. If you don't want the app to have access to this information, cancel the installation.

Select a category or touch **Search** to find the app you want. Then, touch **Install** (if app is free) or **Buy**.

When installing an app, make sure you read the alerts that tell you what information the app will access. If you don't want the app to have access to this information, cancel the installation.

#### MANAGE & RESTORE APPS

Find it: S > Market > My apps

There are lots of apps available and many are free. So you might find that you have downloaded and installed lots of apps on your phone. That's fine, but you may want to uninstall apps that you no longer use.

To uninstall touch an app in the list, and then touch **Uninstall**.

To restore an app, touch the app in the list. The **My apps** list shows previously installed apps.

For other app management features including clearing app data and cache, touch Menu  $\equiv$  > Settings > Applications > Manage applications, then touch an app in the list.

#### **CHOOSE CAREFULLY**

Apps are great. There's something for everyone. Play, communicate, work, or have fun. But remember, choose your apps carefully. Here are a few tips:

- To help prevent spyware, phishing or viruses from affecting your phone or privacy, use apps from trusted sites, like Market.
- In Market, check the apps' ratings and comments before installing.
- If you doubt the safety of an app, don't install it.
- Like all apps, downloaded apps will use up memory, data, battery, and processing power—some more than others. For example, a simple battery level widget will use less than a streaming music player app. After installing an app, if you're not happy with how much memory, data, battery or processing power it's using, uninstall it. You can always install it again later.

- Just like web browsing, you may want to monitor children's access to apps to help prevent exposure to inappropriate content.
- Certain apps may not provide completely accurate information. Take care, especially when it comes to personal health.

#### WIRELESS MANAGER

Find it: Settings > Wireless & networks

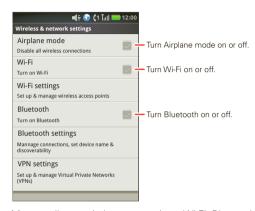

Manage all your wireless connections: Wi-Fi, Bluetooth, & airplane mode.

#### **BLUETOOTH™ WIRELESS**

lose the wires and go wireless

#### **OUICK START: BLUETOOTH WIRELESS**

Find it: Settings > Wireless & networks > Bluetooth settings

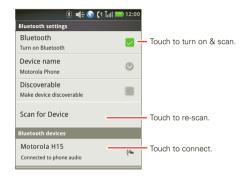

#### TURN BLUETOOTH POWER ON OR OFF

Find it: Settings > Wireless & networks > Bluetooth

**Note:** To extend battery life, turn Bluetooth power off when not in use

**Tip:** Turn off Bluetooth power to extend battery life or stop connections. To add a quick switch, touch and hold a blank spot on your

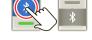

home screen, then touch **Motorola Widgets** > **Bluetooth Toggle**.

#### **CONNECT NEW DEVICES**

Note: This feature requires an optional accessory.

To connect with a new device, you need to pair with it. You only need to do this once for each device—to connect again, just turn on the device.

- 1 Make sure the device you are pairing with is in discoverable mode.
  - **Note:** Refer to the guide that came with the device for details.
- 2 Touch Settings > Wireless & networks > Bluetooth settings.
- 3 Touch Bluetooth to turn on and scan. If Bluetooth is already on, touch Scan for devices.
- 4 Touch a device to connect.
- 5 If necessary, touch OK, or enter the device passkey (like 0000) to connect to the device. When the device is connected, the Bluetooth indicator appears in the status bar.

**Note:** Using a mobile device or accessory while driving may cause distraction and may be illegal. Always obey the laws and drive safely.

After you connect:

- To reconnect with a device, turn on the device or touch the device name in the Bluetooth devices list.
- To disconnect a device, turn off the device, or touch the device name in the devices list and touch OK when prompted to disconnect the device.

#### **EDIT PROPERTIES**

To edit the device name, touch > Settings > Wireless & networks > Bluetooth settings > Device name. Enter a name and touch OK.

#### WI-FI

home, office, or hotspot

#### **QUICK START: WI-FI**

Use a wireless network for fast Internet access and to download data.

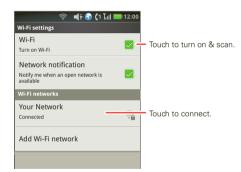

#### **TURN WI-FI ON OR OFF**

Find it: Settings > Wireless & networks > Wi-Fi

**Note:** To extend battery life, turn off Wi-Fi power when not in use.

**Tip:** Turn off Wi-Fi power to extend battery life or stop connections. Turn it off and on to search for networks. To add a guick switch, touch and

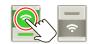

hold a blank spot on your home screen, then touch **Motorola Widgets** > **WiFi Toggle**.

#### WI-FI SEARCH & CONNECT

To find networks in your range:

- 1 Touch Settings > Wireless & networks > Wi-Fi settings.
- 2 Touch Wi-Fi to turn on and scan. If Wi-Fi is already on, touch Menu > Scan. Your phone lists the networks it finds within range.

**Tip:** To see your phone's MAC address or other Wi-Fi details, touch Menu  $\equiv$  > **Advanced**.

3 Touch a network to connect. If necessary, enter Network SSID, Security, and Wireless password, and touch Connect.

When your phone is connected to the network, the wireless indicator appears in the status bar.

**Tip:** When you are in range and Wi-Fi is on, you will automatically reconnect to available networks you've connected to before.

#### **WI-FI MODES**

For those who like to get a bit more technical, your phone supports the following Wi-Fi modes: 802.11b and g.

#### WI-FI SLEEP POLICY

You can change your phone's Wi-Fi sleep policy to conserve battery life.

Find it: Settings > Wireless & networks > Wi-Fi settings > Menu > Advanced > Wi-Fi sleep policy

#### **AIRPLANE MODE**

Use airplane mode to turn all your wireless connections off—useful when flying. Press Power/Lock **Oa** > **Airplane mode**.

**Note:** When you select airplane mode, all wireless services are disabled. You can then turn Wi-Fi back on, if permitted by your airline. Other wireless voice and data services (such as calls, Bluetooth, and text messages) remain off in airplane mode. Emergency calls to your region's emergency number can still be made.

Tip: To add a quick switch for Airplane mode, touch and hold a blank spot on your home screen, then touch Motorola Widgets > Airplane Mode Toggle.

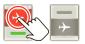

#### **USB & MEMORY CARD**

connect your phone and computer, then drag & drop

#### USB DRAG & DROP

You can transfer your pictures, videos, music, ringtones, and more, from your computer to your phone's memory card.

**Note:** Your phone supports Microsoft™ Windows™ XP and Windows Vista™. Other operating systems may not be compatible.

1 With a memory card inserted, and your phone showing the home screen, connect a Motorola micro USB data cable from your phone's micro USB port to a USB port on your computer. Your phone should show  $\Psi$  in the notifications bar.

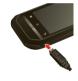

Make sure to connect the phone to a high power USB port. Typically, these are located directly on your computer.

Note: You may need to remove the USB data cable from the charger power head.

- 2 On your computer, use the "My Computer" window to find "Removable Disk".
- 3 Click on the "Removable Disk" icon to access the memory card.

- 4 Drag and drop your pictures, videos, music, ringtones, and more, to your phone folder. To help manage your files, you can create more folders in your phone folder
- 5 When you're done, use the "Safely Remove Hardware" feature to finish
- 6 Flick down the notifications har and touch the "Turn off USB storage" notification. When prompted, touch Turn Off

Note: Copyright—do you have the right? Always follow the rules. See "content copyright" on page 65.

#### MEMORY CARD

Note: You need the memory card installed for some features on your phone, like Camera.

To insert a memory card, see "ASSEMBLE & CHARGE" on page 3.

To see the files on your phone and memory card, touch > 🛅 FileManager. Touch a file or folder to open it. Touch and hold a file to Share, Rename, or Delete it.

Note: Do not remove your memory card while your phone is using it or writing files on it.

Warning: When you format a memory card, all data on the card is deleted

To remove or format your memory card, you need to unmount it. Touch Menu => Settings > SD card &

**phone storage** > **Unmount SD card**. Then, to format your memory card, touch **Format SD card**.

#### TOOLS

stay on top of things

#### **CALENDAR**

**Tip:** You can send calendar events to other people using PTT. See" **PUSH TO SEND**" on page 15.

View your calendar in different ways: Touch Menu > Agenda, Day, Week, Today, or Month. When you highlight an event in the day and week views, more details appear.

#### ADD CALENDAR EVENTS

From any calendar view, touch Menu (=) > More > New event. Enter event details and touch Done

| <b>◄</b> € 🕝 (1 T <sub>iil</sub> l 📂 12:00<br>January 2011 |    |    |    |    |    |    |
|------------------------------------------------------------|----|----|----|----|----|----|
| Sun Mon Tue Wed Thu Fri Sat                                |    |    |    |    |    |    |
| 28                                                         | 29 | 30 | 31 | 1  | 2  | 3  |
| 4                                                          | 5  | 6  | 7  | 8  | 9  | 10 |
| 11                                                         | 12 | 13 | 14 | 15 | 16 | 17 |
| 18                                                         | 19 | 20 | 21 | 22 | 23 | 24 |
| 25                                                         | 26 | 27 | 28 | 29 | 30 | 31 |
| 1                                                          | 2  | 3  | 4  | 5  | 6  | 7  |

## MANAGE CALENDAR EVENTS

To edit an event, touch and hold the event, then touch **Edit event**. Edit event details, then when you're done, touch **Done**.

#### **ALARM CLOCK**

Find it: | > | Alarm Clock

To turn on an alarm, touch the check box.

When an alarm sounds, touch **Dismiss** to turn it off or **Snooze** to delay.

To add an alarm, touch Menu = > Add alarm, then enter alarm details.

To edit an alarm, touch it.

To delete an alarm, touch and hold it, then touch **Delete alarm**.

To change alarm clock settings, touch Menu  $\boxed{\equiv}$  > Settings.

To enable or disable an alarm, touch the check box.

#### **CALCULATOR**

Find it: | Calculator

Your calculator has basic and advanced views. To change views, touch Menu  $\equiv$  > **Advanced panel** or **Basic panel**. To clear history, touch Menu  $\equiv$  > **Clear history**.

#### **QUICKOFFICE**

d= 60 €1 Tall = 12:00

V

Alarm Clock

1:00<sub>PM</sub>

7:00 AM

4.00 ...

Use Quickoffice to create, view, and edit text documents and spreadsheets.

Find it: > 🍫 Quickoffice

#### **CREATE A NEW FILE**

To create a new file, touch the icon of the type of file you want to create, then touch **Create New Document**.

#### **OPEN A DOCUMENT**

To open an existing file, touch the icon of the type of file you want to edit, touch **SD Card**, to search for a file, or touch **Recent Documents**.

#### **BROWSE FILES**

To browse files on your memory card, touch **Browse** > **SD Card**. Touch a file or folder to open, or touch and hold a file for options. You can edit most text or spreadsheet files:

#### TIPS:

- Place your cursor by touching the text.
- Select text by double-touching it.
- Choose formatting, save the file, or choose other options by touching Menu =.

To manage your folders and transfer files, see "**USB & MEMORY CARD**" on page 48.

#### **PERSONAL PORTAL**

Find it: | > N Personal Portal

You can view the pictures, videos, and MMS or SMS messages stored on your phone with a PC through the Personal Portal.

#### **CONNECT WITH USB**

- 1 Set your phone to USB Lan. Touch > Settings > USB > USB Lan
- 2 Configure the Personal Portal to start automatically or manually. Touch > ♠ Personal Portal > Menu > Settings > Auto Start on USB or Manual Start on USB.
- 3 Connect a Motorola micro USB data cable from your phone's micro USB port to a USB port on your computer.
- 4 If the Personal Portal is set to start automatically, open **Notifications**, and touch the Personal Portal notification. If it's set to start manually, touch Personal Portal and touch Play.
- 5 Use your PC's Web browser, to go to the Personal Portal URL displayed on your phone's screen.

#### **CONNECT WITH WI-FI**

1 Touch 

> 

Personal Portal > Menu 

> 

Settings > Manual Start on Wi-Fi.

- 2 To have your phone generate a passcode, touch Use passcode in Wi-Fi connection. To use your own passcode, touch Use static passcode and enter a passcode in the text field. Touch OK.
- 3 Touch ▶ Play.
- 4 Use your PC's Web browser to go to the Personal Portal URL displayed on your phone's screen.
- 5 If your phone is set to use a passcode, enter the passcode displayed beneath the URL.

#### **ACCESSIBILITY**

See, hear, speak, feel, and use. Accessibility features are there for everyone, helping to make things easier.

**Note:** For general information, accessories, and more, visit <a href="https://www.motorola.com/accessibility">www.motorola.com/accessibility</a>

#### **VOICE RECOGNITION**

Use your voice—just touch and speak.

Dialing and commands: Touch ○ > Voice
Control. To dial, say "Call" and then a contact name or
phone number. Or, say a command from the list shown,
like "Send Text" or "Go To".

**Tip:** Speak naturally, but clearly. Use the microphone in a similar way to a speakerphone, so no need to shout or hold the phone close to your mouth.

To change your voice settings, see "voice settings" on page 52.

## **VOICE READOUTS (TALKBACK)**

Note: This feature is only available in English and Spanish.

Your navigation and selections, read out loud.

To turn on voice readouts (similar to TalkBack), touch > Settings > Accessibility. Touch Accessibility to enable the settings, then touch Voice Readouts.

**Note:** You may be asked to download additional "text-to-speech" software (data charges may apply).

To use voice readouts:

 Menus and screens: In menus and screens, touch an item to highlight it (the item will be read out loud), and double-touch to open it.

Note: Touch a home screen widget or shortcut to open it.

- Dialer & text entry: As you type, each number or letter is read out loud
- Notification: When you flick the notifications bar down, all notifications are read out loud.

Tip: Navigate through your apps and menus to hear how voice readouts work on your phone.

To change your voice settings, see "voice settings" on page 52.

#### CALLED ID

When you want to hear who's calling:

- Read out loud: Have your caller announced—touch > Settings > Call settings > Caller ID readout
- Ringtones: Assign a unique ringtone to a contact—touch Contacts, open a contact, then touch Menu = > Options > Ringtone.

To change your voice settings, see "voice settings" on page 52.

#### VOICE SETTINGS

Personalize vour voice settings:

- Voice commands: Touch
   Voice Control > Menu = > **Settings**. From here, you can refine recognition of your voice (Adaptation) and set options like Audio Modes and Sensitivity.
- Text-to-speech: Touch | > Settings > Text-to-speech. From here, you can set options like speed and language.

#### **VOLUME & VIRDATE**

Choose volume and vibrate settings that work for you. Touch > Settings > Sound & display:

 Volume: Touch Ringer volume or Media volume and use the sliders.

**Tip:** To set separate ring and notification volumes, uncheck **Use incoming call volume for notifications**.

• Vibrate: Select Vibrate to feel your phone ring.

#### ZOOM

Get a closer look. Open a magnification window that you can drag around the screen, or pinch to zoom in on maps, web pages, and photos.

- Magnification window: Touch
   Settings

   Accessibility. Touch Accessibility to enable the settings, then touch Zoom Mode.
- Pinch to zoom: To zoom in, touch the screen with two fingers and then slide them apart. To zoom out, drag your fingers together.

#### **DISPLAY BRIGHTNESS**

Set a brightness level that works for you. Touch Settings > Sound & display > Brightness. Make sure that Automatic brightness is unchecked so you can set your own level.

#### **TOUCHSCREEN & KEYS**

All these touch features are great, and sometimes it's nice to hear or feel your touches too. Touch

Settings > Sound & display:

Touchscreen: To hear screen touches (click), touch
 Audible selection

- Keys: To feel key touches (vibrate), touch Haptic feedback.
- Dial pad: To hear touch tones when you dial a phone number, touch Audible touch tones.

#### MESSAGES

To make text entry even easier, you can use features like auto-complete, auto-correct, and auto-punctuate—touch

> \$\sigma\$ Settings > Language & keyboard > Swype or Android Keyboard.

#### **HEARING AIDS**

To help get a clear sound when using a hearing aid or cochlear implant, your phone may have been rated for use with hearing aids. If your phone's box has "Rated for Hearing Aids" printed on it, then please read the following guidance.

**Note:** Ratings are not a guarantee of compatibility. See "HEARING AID COMPATIBILITY WITH MOBILE PHONES" on page 64. You may also want to consult your hearing health professional, who should be able to help you get the best results.

Settings: Touch > Settings > Call settings >
Hearing aid compatible. Select Microphone to
optimize your phone for microphone coupling, or
select Telecoil to optimize your phone for telecoil
coupling.

- Call volume: During a call, press the side volume keys to set a call volume that works for you.
- Position: During a call, hold the phone to your ear as normal, and then rotate/move it to get the best position for speaking and listening.

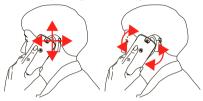

#### TTY

You can use your phone in TTY mode with standard teletype machines. Touch Settings > Call settings > TTY and select the mode you need:

- TTY: Type and read text on your TTY device.
- TTY HCO: Hearing-Carry-Over—type text on your TTY device and listen to voice replies on your phone's speaker.
- TTY VCO: Voice-Carry-Over—speak into your phone and read text replies on your TTY device.

**Note:** You'll need a cable/adapter to connect your TTY device to the headset jack on your phone.

Refer to your TTY device guide for mode and usage information.

#### **APPS**

Want more? No problem. Android Market™ provides access to thousands of apps, and many provide useful accessibility features.

Select a category or touch Menu  $\equiv$  > **Search** to find the app you want.

**Tip:** Choose your apps carefully, from trusted sites like **Market**, as some may impact your phone's performance.

#### **SECURITY**

help keep your phone safe

#### **QUICK START: SECURITY**

Find it: Settings > Location & security

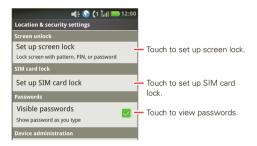

#### **SCREEN LOCK**

**Note:** You can make emergency calls on a locked phone (see "**EMERGENCY CALLS**" on page 12).

Lock the screen in the following ways:

- Let the screen time out (don't press or touch anything).

To unlock the screen, press Power/Lock (OB). Then, drag to the right.

#### **SET SECURITY LOCK**

Find it: Security > Security > Security lock

- To set a password or an unlock pattern, that you need to draw to unlock your screen, touch Set up screen lock > Pattern, PIN, or Password.
- To turn the lock off, touch Set up screen lock > None.
- To change the password or lock pattern, touch Change screen lock > Pattern, PIN, or Password.

#### FORGOT YOUR PATTERN, PIN, OR PASSWORD?

When you set up your screen lock, you were asked to choose two security questions.

If you forgot your pattern, PIN, or password, touch Forgot password? and enter your security question answer to unlock your phone. If you also forgot your security question answer, touch Forgot answer?, and enter your Gmail<sup>TM</sup> address and password.

**Note:** You will need to enter a new pattern, PIN, or password after your phone is unlocked.

#### LOCK YOUR SIM

To lock your SIM (the next time you power up the phone you will need to enter your SIM PIN), touch Settings > Location & security > Set up SIM card lock > Lock SIM card. Enter your SIM PIN code.

**Caution:** If you enter an incorrect PIN code three times, your phone locks your SIM card and asks for your PIN unlock code.

#### **CHANGE SIM PIN**

To change your SIM PIN, touch S Settings > Cocation & security > Set up SIM card lock > Change SIM PIN.

#### **FORGOT YOUR SIM PIN?**

If you forget your SIM PIN, contact your service provider to obtain your PIN unlock code. To unlock your SIM card, enter the PIN unlock code when prompted.

#### **UPDATE MY PHONE**

Stay up to date with the latest software for your phone. You can check, download, and install updates using your phone or your computer:

Using your phone:

You may get an automatic notification of an available update on your phone. Follow the instructions to download and install.

To manually check for updates, touch Settings > About phone > System updates.

Your phone downloads any updates over your mobile network. Remember, these updates can be quite large (25MB or more) and may not be available in all countries. If you don't have an unlimited data plan, or mobile network updates are not available in your country, you can update using a computer.

Using your computer:

On your computer, go to <a href="www.motorola.com/myi867">www.motorola.com/myi867</a> and check the "Software" links. If an update is available, simply follow the installation instructions.

#### **TROUBLESHOOTING**

we're here to help

#### **CRASH RECOVERY**

In the unlikely event that your phone stops responding to touches and key presses, try a quick reset. Remove the back cover and battery ("ASSEMBLE & CHARGE" on page 3), then replace and switch your phone on as usual.

#### RESET

To reset your phone to factory settings and erase all the data on your phone, touch > Settings > Privacy > Master Clear.

Warning: All data on your phone will be deleted.

#### SERVICE & REPAIRS

If you have questions or need assistance, we're here to help.

Go to <a href="https://www.motorola.com/repair">www.motorola.com/repair</a> (United States), where you can select from a number of customer care options. You can also contact the Motorola Customer Support Center at 1-800-453-0920 (United States), 1-877-483-2840 (TTY, TDD United States for hearing impaired), or 1-800-461-4575 (Canada).

## Safety, Regulatory & Legal

## Battery Use & Safety

The following battery use and safety information applies to all Motorola mobile devices. If your mobile device uses a non-removable main battery (as stated in your product information), details related to handling and replacing your battery should be disregarded—the battery should only be replaced by a Motorola-approved service facility, and any attempt to remove or replace your battery may damage the product.

Important: Handle and store batteries properly to avoid injury or damage. Most battery safety issues arise from improper handling of batteries, and particularly from the continued use of damaged batteries.

#### DON'Ts

- Don't disassemble, crush, puncture, shred, or otherwise attempt to change the form of your battery.
- Don't use tools, sharp objects, or excessive force to insert or remove the battery
  as this can damage the battery.
- Don't let the mobile device or battery come in contact with liquids.\* Liquids can
  get into the mobile device's circuits, leading to corrosion.
- Don't allow the battery to touch metal objects. If metal objects, such as jewelry, stay
  in prolonged contact with the battery contact points, the battery could become very hot.
- Don't place your mobile device or battery near a heat source.\* High temperatures
  can cause the battery to swell, leak, or malfunction.
- Don't dry a wet or damp battery with an appliance or heat source, such as a hair dryer or microwave oven.

#### D0s

- Do avoid leaving your mobile device in your car in high temperatures.\*
- Do avoid dropping the mobile device or battery.\* Dropping these items, especially
  on a hard surface, can potentially cause damage.\*
- Do contact your service provider or Motorola if your mobile device or battery has been damaged in any of the ways listed here.
- \* Note: Always make sure that any battery, connector and compartment covers are closed and secure to avoid direct exposure of the battery to any of these conditions, even if your product information states that your mobile device can resist damage from these conditions.

Important: Motorola recommends you always use Motorola-branded batteries and chargers for quality assurance and safeguards. Motorola's warranty does not cover damage to the mobile device caused by non-Motorola batteries and/or chargers. To help you identify authentic Motorola batteries from non-original or counterfeit batteries (that may not have adequate safety protection). Motorola provides holograms on its batteries. You should

confirm that any battery you purchase has a "Motorola Original" hologram. If you see a message on your display such as **Invalid Battery** or

#### Unable to Charge, take the following steps:

- Remove the battery and inspect it to confirm that it has a "Motorola Original" hologram;
- If there is no hologram, the battery is not a Motorola battery:
- If there is a hologram, replace the battery and try charging it again;
- If the message remains, contact a Motorola authorized service center.

**Warning:** Use of a non-Motorola battery or charger may present a risk of fire, explosion, leakage, or other hazard.

Proper and safe battery disposal and recycling: Proper battery disposal is not only important for safety, it benefits the environment. You can recycle your used batteries in many retail or service provider locations. Additional information on proper disposal and recycling can be found at www.motorola.com/recycling

**Disposal:** Promptly dispose of used batteries in accordance with local regulations. Contact your local recycling center or national recycling organizations for more information on how to dispose of batteries.

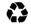

**Warning:** Never dispose of batteries in a fire because they may explode.

## Battery Charging

#### Notes for charging your product's battery:

- During charging, keep your battery and charger near room temperature for efficient battery charging.
- · New batteries are not fully charged.
  - New batteries or batteries stored for a long time may take more time to charge.
- Motorola batteries and charging systems have circuitry that protects the battery from damage from overcharging.

## Third Party Accessories

Use of third party accessories, including but not limited to batteries, chargers, headsets, covers, cases, screen protectors and memory cards, may impact your mobile device's performance. In some circumstances, third party accessories can be dangerous and may void

your mobile device's warranty. For a list of Motorola accessories, visit www.motorola.com/products

## **Driving Precautions**

Responsible and safe driving is your primary responsibility when behind the wheel of a vehicle. Using a mobile device or accessory for a call or other application while driving may cause distraction, and may be prohibited or restricted in certain areas—always obey the laws and regulations on the use of these products.

#### While driving, NEVER:

- . Type, read, enter or review texts, emails, or any other written data.
- Surf the web.
- · Input navigation information.
- Perform any other functions that divert your attention from driving.

#### While driving, ALWAYS:

- Keep your eyes on the road.
- . Use a handsfree device if available or required by law in your area.
- Enter destination information into a navigation device before driving.
- Use voice activated features (such as voice dial) and speaking features (such as audible directions), if available.
- Obey all local laws and regulations for the use of mobile devices and accessories in the vehicle.
- End your call or other task if you cannot concentrate on driving.
   Remember to follow the "Smart Practices While Driving" at www.motorola.com/callsmart (in English only).

## Seizures, Blackouts & Eyestrain

To reduce eyestrain and avoid headaches, it is always a good idea to hold the screen a comfortable distance from your eyes, use in a well-lif area, and take frequent breaks. Some people may be susceptible to seizures or blackouts (even if they have never had one before) when exposed to flashing lights or light patterns, such as when playing video games, or watching videos with flashing-light effects.

Discontinue use and consult a physician if any of the following symptoms occur: seizures, blackout, convulsion, eye or muscle twitching, loss of awareness, or disorientation. If you or someone in your family has experienced seizures or blackouts, please consult with your physician before using an application that produces flashing-light effects on your mobile device.

## Caution About High Volume Usage

Warning: Exposure to loud noise from any source for extended periods of time may affect your hearing. The louder the volume sound level, the less time is required before your hearing could be affected. To protect your hearing:

- . Limit the amount of time you use headsets or headphones at high volume.
- Avoid turning up the volume to block out noisy surroundings.
- Turn the volume down if you can't hear people speaking near you.

If you experience hearing discomfort, including the sensation of pressure or fullness in your ears, ringing in your ears, or muffled speech, you should stop listening to the device through your headset or headphones and have your hearing checked.

For more information about hearing, see our website at

direct.motorola.com/hellomoto/nss/AcousticSafety.asp (in English only).

## Repetitive Motion

When you repetitively perform actions such as pressing keys or entering finger-written characters, you may experience occasional discomfort in your hands, arms, shoulders, neck, or of ther parts of your body. If you continue to have discomfort during or after such use, stop use and see a physician.

#### Children

**Keep your mobile device and its accessories away from small children.** These products are not toys and may be hazardous to small children. For example:

- · A choking hazard may exist for small, detachable parts.
- Improper use could result in loud sounds, possibly causing hearing injury.
- Improperly handled batteries could overheat and cause a burn.

**Supervise access for older children.** Similar to a computer, if an older child does use your mobile device, you may want to monitor their access to help prevent:

- Exposure to inappropriate apps or content.
- Improper use of apps or content.
- Loss of data.

## **Glass Parts**

Some parts of your mobile device may be made of glass. This glass could break if the product receives a substantial impact. If glass breaks, do not touch or attempt to remove. Stop using your mobile device until the class is replaced by a qualified service center.

## **Operational Warnings**

Obey all posted signs when using mobile devices in public areas.

## Potentially Explosive Areas

Potentially explosive areas are often, but not always, posted and can include blasting areas, fueling stations, fueling areas (such as below decks on boats), fuel or chemical transfer or storage facilities, or areas where the air contains chemicals or particles, such as grain dust, or metal nowders.

When you are in such an area, turn off your mobile device, and do not remove, install, or charge batteries, unless it is a radio product type especially qualified for use in such areas and certified as "Intrinsically Safe" (for example, Factory Mutual, CSA, or UL approved). In such areas, soarks can occur and cause an exclosion or fire.

## Symbol Key

Your battery, charger, or mobile device may contain symbols, defined as follows:

| Symbol    | Definition                                                                                                    |
|-----------|----------------------------------------------------------------------------------------------------|
| <u> </u>  | Important safety information follows.                                                                                                    |
| (4)       | Do not dispose of your battery or mobile device in a fire.                                                                                         |
| <b>₩</b>  | Your battery or mobile device may require recycling in accordance with local laws. Contact your local regulatory authorities for more information. |
| Z.        | Do not dispose of your battery or mobile device with your household waste. See "Recycling" for more information.                                   |
| $\otimes$ | Do not use tools.                                                                                                    |

| Symbol | Definition           |
|--------|----------------------|
|        | For indoor use only. |

## Radio Frequency (RF) Energy

## Exposure to RF Energy

Your mobile device contains a transmitter and receiver. When it is ON, it receives and transmits RF energy. When you communicate with your mobile device, the system handling your call controls the power level at which your mobile device transmits.

Your mobile device is designed to comply with local regulatory requirements in your country concerning exposure of human beings to RF energy.

#### RF Energy Operational Precautions

For optimal mobile device performance, and to be sure that human exposure to RF energy does not exceed the guidelines set forth in the relevant standards, always follow these instructions and precautions:

- When placing or receiving a phone call, hold your mobile device just like you would a landline phone.
- If you wear the mobile device on your body, always place the mobile device in a
  Motorola-supplied or approved accessory (e.g. clip, holder, holster, case or arm band). If
  you do not use a body-worm accessory supplied or approved by Motorola, ensure that
  whatever product is used is free of any metal and that it positions the mobile device at
  least 2.5 cm (1 inch) away from the body.
- Using accessories not supplied or approved by Motorola may cause your mobile device to
  exceed RF energy exposure guidelines. For a list of Motorola-supplied or approved
  accessories, visit our website at: www.motorola.com.

#### Two-Way Radio Operation

Your radio product has been designed and tested to comply with national and international standards and guidelines regarding human exposure to RF electromagnetic energy, when operated in the two-way mode (at the face, or at the abdomen when using an audio accessor) at usage factors of up to 50% talk/50% listen.

Transmit no more than the rated duty factor of 50% of the time. To transmit (talk), push the PTT button. To receive calls, release the PTT button. Transmitting 50% of the time or less, is

important because this radio generates measurable RF energy only when transmitting (in terms of measuring for standards compliance).

When using your radio product as a traditional two-way radio, hold the radio product in a vertical position with the microphone 2.5 to 5 cm (1 to 2 inches) away from the lips.

## RF Energy Interference/Compatibility

Nearly every electronic device is subject to RF energy interference from external sources if inadequately shielded, designed, or otherwise configured for RF energy compatibility. In some circumstances, your mobile device may cause interference with other devices.

#### Follow Instructions to Avoid Interference Problems

Turn off your mobile device in any location where posted notices instruct you to do so, such as hospitals or health care facilities.

In an aircraft, turn off your mobile device whenever instructed to do so by airline staff. If your mobile device offers an airplane mode or similar feature, consult airline staff about using it in flight.

#### Medical Devices

If you have a medical device, including an implantable medical device such as a pacemaker or defibrillator, consult your healthcare provider and the device manufacturer's directions before using this mobile device.

Persons with implantable medical devices should observe the following precautions:

- ALWAYS keep the mobile device more than 20 centimeters (8 inches) from the implantable medical device when the mobile device is turned ON.
- DO NOT carry the mobile device in the breast pocket.
- Use the ear opposite the implantable medical device to minimize the potential for interference
- Turn OFF the mobile device immediately if you have any reason to suspect that interference is taking place.

# Specific Absorption Rate (FCC & IC) YOUR MOBILE DEVICE MEETS FCC AND IC LIMITS FOR EXPOSURE TO RADIO WAVES.

Your mobile device is a radio transmitter and receiver. It is designed not to exceed the limits for exposure to radio waves (radio frequency electromagnetic fields) adopted by the Federal Communications Commission (FCC) and Industry Canada (IC). These limits include a substantial safety margin designed to assure the safety of all persons, regardless of age and health

The radio wave exposure guidelines use a unit of measurement known as the Specific Absorption Rate, or SAR. The SAR limit for mobile devices is 1.6 W/kg.

Tests for SAR are conducted using standard operating positions with the device transmitting at its highest certified power level in all tested frequency bands. The highest SAR values under the FCC and IC guidelines for your device model are listed below.

| Head SAR      | iDEN 800/900 MHz, Wi-Fi, Bluetooth | 0.67 W/kg |
|---------------|------------------------------------|-----------|
| Body-worn SAR | iDEN 900 MHz, Wi-Fi, Bluetooth     | 0.59 W/kg |

During use, the actual SAR values for your device are usually well below the values stated. This is because, for purposes of system efficiency and to minimize interference on the network, the operating power of your mobile device is automatically decreased when full power is not needed for the call. The lower the power output of the device, the lower its SAR value.

If you are interested in further reducing your RF exposure then you can easily do so by limiting your usage or simply using a hands-free kit to keep the device away from the head and body. Additional information can be found at <a href="https://www.motorola.com/rfhealth">www.motorola.com/rfhealth</a>.

## Specific Absorption Rate (ICNIRP)

## YOUR MOBILE DEVICE MEETS INTERNATIONAL GUIDELINES FOR EXPOSURE TO RADIO WAVES.

Your mobile device is a radio transmitter and receiver. It is designed not to exceed the limits for exposure to radio waves [radio frequency electromagnetic fields] recommended by intermational guidelines. The guidelines were developed by an independent scientific organization (ICNIRP) and include a substantial safety margin designed to assure the safety of all persons, regardless of age and health.

The radio wave exposure guidelines use a unit of measurement known as the Specific Absorption Rate, or SAR. The SAR limit for mobile devices is 2 W/kg.

Tests for SAR are conducted using standard operating positions with the device transmitting at its highest certified power level in all tested frequency bands. The highest SAR values under the ICNIRP guidelines for your device model are listed below:

|  | Head SAR | iDEN 900 MHz, Wi-Fi, Bluetooth | 0.44 W/kg |
|--|----------|--------------------------------|-----------|
|--|----------|--------------------------------|-----------|

During use, the actual SAR values for your device are usually well below the values stated. This is because, for purposes of system efficiency and to minimize interference on the network, the operating power of your mobile device is automatically decreased when full

power is not needed for the call. The lower the power output of the device, the lower its SAR value If you are interested in further reducing your RF exposure then you can easily do so by limiting your usage or simply using a hands-free kit to keep the device away from the head and body. Additional information can be found at www.motorola.com/rfhealth.

## FCC Notice to Users

#### The following statement applies to all products that bear the FCC logo on the product label.

This equipment has been tested and found to comply with the limits for a Class B digital device, pursuant to part 15 of the FCC Rules, See 47 CFR Sec. 15.105(b). These limits are designed to provide reasonable protection against harmful interference in a residential installation. This equipment generates, uses and can radiate radio frequency energy and, if not installed and used in accordance with the instructions, may cause harmful interference to radio communications. However, there is no quarantee that interference will not occur in a particular installation. If this equipment does cause harmful interference to radio or television reception, which can be determined by turning the equipment off and on, the user is encouraged to try to correct the interference by one or more of the following measures:

- Reorient or relocate the receiving antenna.
- Increase the separation between the equipment and the receiver.
- Connect the equipment to an outlet on a circuit different from that to which the receiver is connected
- Consult the dealer or an experienced radio/TV technician for help.

This device complies with part 15 of the FCC Rules. Operation is subject to the following two conditions: (1) This device may not cause harmful interference, and (2) this device must accept any interference received, including interference that may cause undesired operation. See 47 CFR Sec. 15.19(a)(3).

Motorola has not approved any changes or modifications to this device by the user. Any changes or modifications could void the user's authority to operate the equipment. See 47 CFR Sec. 15.21.

For products that support Wi-Fi 802.11a (as defined in your product information): This device is restricted to indoor use when operating in the 5.15 to 5.25 GHz (802.11a) Wi-Fi frequency hand

## Industry Canada Notice to Users

This device complies with Industry Canada license-exempt RSS standard(s). Operation is subject to the following two conditions: (1) This device may not cause interference and (2) This device must accept any interference, including interference that may cause undesired operation of the device. See RSS-GEN 7.1.5. This Class B digital apparatus complies with Canadian ICES-003

## Software Notices

Warning against unlocking the bootloader or altering a product's operating system software: Motorola strongly recommends against altering a product's operating system. which includes unlocking the bootloader, rooting a device or running any operating software other than the approved versions issued by Motorola and its partners. Such alterations may permanently damage your product, cause your product to be unsafe and/or cause your product to malfunction. In such cases, neither the product nor any damage resulting therefrom will be covered by warranty.

Important FCC information: You must not make or enable any changes to the product that will impact its ECC grant of equipment authorization. The ECC grant is based on the product's emission, modulation, and transmission characteristics, including; power levels, operating frequencies and bandwidths, SAR levels, duty-cycle, transmission modes (e.g., CDMA, GSM), and intended method of using the product (e.g., how the product is held or used in proximity to the body). A change to any of these factors will invalidate the FCC grant, it is illegal to operate a transmitting product without a valid grant.

### Location Services

The following information is applicable to Motorola mobile devices that provide location based functionality. Location sources can include GPS, AGPS and Wi-Fi.

Your mobile device can use Global Positioning System (GPS) signals for location-based applications. GPS uses satellites controlled by the U.S. government that are subject to changes implemented in accordance with the Department of Defense policy and the Federal Radio Navigation Plan. These changes may affect the performance of location technology on your mobile device.

Your mobile device can also use Assisted Global Positioning System (AGPS), which obtains information from the cellular network to improve GPS performance. AGPS uses your wireless service provider's network and therefore airtime, data charges, and/or additional charges may apply in accordance with your service plan. Contact your wireless service provider for details

Your mobile device can also use *Wi-Fi* signals to determine your approximate location, using information from known and available *Wi-Fi* networks.

#### Your Location

Location-based information includes information that can be used to determine the approximate location of a mobile device. Mobile devices which are connected to a wireless network transmit location-based information. Devices enabled with location technology also transmit location-based information. Additionally, if you use applications that require location-based information (e.g. driving directions), such applications transmit location-based information may be shared with third parties, including your wireless service provider, applications providers, Motorola, and other third parties providing services.

#### **Emergency Calls**

When you make an emergency call, the cellular network may activate the AGPS technology in your mobile device to tell the emergency responders your approximate location. AGPS has limitations and **might not work in your area**. Therefore:

- · Always tell the emergency responder your location to the best of your ability; and
- Remain on the phone for as long as the emergency responder instructs you.

## Navigation

The following information is applicable to Motorola mobile devices that provide navigation features.

When using navigation features, note that mapping information, directions and other navigational data may contain inaccurate or incomplete data. In some countries, complete information may not be available. Therefore, you should visually confirm that the navigational instructions are consistent with what you see. All drivers should pay attention to road conditions, closures, traffic, and all other factors that may impact driving. Always obey posted road signs.

## Privacy & Data Security

Motorola understands that privacy and data security are important to everyone. Because some features of your mobile device may affect your privacy or data security, please follow these recommendations to enhance protection of your information:

- Monitor access—Keep your mobile device with you and do not leave it where others
  may have unmonitored access. Use your device's security and lock features, where
  available.
- Keep software up to date—If Motorola or a software/application vendor releases a
  patch or software fix for your mobile device that updates the device's security, install it as
  soon as possible.
- Secure Personal Information—Your mobile device can store personal information in various locations including your SIM card, memory card, and phone memory. Be sure to remove or clear all personal information before you recycle, return, or give away your device. You can also backup your personal data to transfer to a new device.

Note: For information on how to backup or wipe data from your mobile device, go to www.motorola.com/support

- Online accounts—Some mobile devices provide a Motrola online account (such as MOTOBLUR). Go to your account for information on how to manage the account, and how to use security features such as remote wipe and device location (where available).
- Applications and updates—Choose your apps and updates carefully, and install from trusted sources only. Some apps can impact your phone's performance and/or have access to private information including account details, call data, location details and network resources.
- Wireless—For mobile devices with Wi-Fi features, only connect to trusted Wi-Fi
  networks. Also, when using your device as a hotspot (where available) use network
  security. These precautions will help prevent unauthorized access to your device.
- Location-based information—Mobile devices enabled with location based technologies such as GPS, AGPS or Wi-Fi, can transmit location-based information. See "Location Services" for more details.
- Other information your device may transmit—Your device may also transmit testing
  and other diagnostic (including location-based) information, and other non-personal
  information to Motorola or other third-party servers. This information is used to help
  improve products and services offered by Motorola.

If you have further questions regarding how the use of your mobile device may impact your privacy or data security, please contact Motorola at <a href="mailto:privacy@motorola.com">privacy@motorola.com</a>, or contact your service provider.

## Use & Care

To care for your Motorola mobile device, please observe the following:

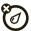

#### liquids

Don't expose your mobile device to water, rain, extreme humidity, sweat, or other liquids.

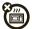

#### drying

Don't try to dry your mobile device using a microwave oven, conventional oven, or dryer, as this may damage the mobile device.

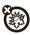

#### extreme heat or cold

Don't store or use your mobile device in temperatures below -10°C (14°F) or above 60°C (140°F). Don't recharge your mobile device in temperatures below 0°C (32°F) or above 45°C (113°F).

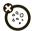

#### dust and dirt

Don't expose your mobile device to dust, dirt, sand, food, or other inappropriate materials.

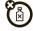

#### cleaning

To clean your mobile device, use only a dry soft cloth. Don't use alcohol or other cleaning solutions.

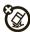

#### shock and vibration

Don't drop your mobile device.

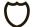

#### protection

To help protect your mobile device, always make sure that any battery, connector and compartment covers are closed and secure.

## Recycling

#### Mobile Devices & Accessories

Please do not dispose of mobile devices or electrical accessories (such as chargers, headsets, or batteries) with your household waste, or in a fire. These items should be disposed of in accordance with the national collection and recycling schemes operated by your local or regional authority. Alternatively, you may return unwanted mobile devices and electrical accessories to any Motorola Approved Service Center in your region. Details of Motorola approved national recycling schemes, and further information on Motorola recycling activities can be found at:

## Packaging & Product Guides

Product packaging and product guides should only be disposed of in accordance with national collection and recycling requirements. Please contact your regional authorities for more details

## California Perchlorate Label

Some mobile phones use an internal, permanent backup battery on the printed circuit board that may contain very small amounts of perchlorate. In such cases, California law requires the following label:

Perchlorate Material – special handling may apply when the battery is recycled or disposed of. See <a href="https://www.dtsc.ca.gov/hazardouswaste/perchlorate">www.dtsc.ca.gov/hazardouswaste/perchlorate</a> (in English only). There is no social handling required by consumers.

## Hearing Aid Compatibility with Mobile Phones

Some Motorola phones are measured for compatibility with hearing aids. If the box for your particular model has "Rated for Hearing Aids" printed on it, the following explanation applies.

When some mobile phones are used near some hearing devices (hearing aids and cochlear implants), users may detect a buzzing, humming, or whining noise. Some hearing devices are more immune than others to this interference noise, and phones also vary in the amount of interference they generate.

The wireless telephone industry has developed ratings for some of their mobile phones, to assist hearing device users in finding phones that may be compatible with their hearing

devices. Not all phones have been rated. Phones that are rated have the rating on their box or a label on the box. To maintain the published Hearing Aid Compatibility (HAC) rating for this mobile phone. use only the original equipment battery model.

This phone has been tested and rated for use with hearing aids for some of the wireless technologies that it uses. However, there may be some newer wireless technologies used in this phone that have not been tested yet for use with hearing aids. It is important to try the different features of this phone thoroughly and in different locations, using your hearing aid or cochlear implant, to determine if you hear any interfering noise. Contact your service provider or Motorola for information on hearing aid compatibility. If you have questions about return or exchange policies, contact your service provider or phone retailer.

The ratings are not guarantees. Results will vary depending on the user's hearing device and hearing loss. If your hearing device happens to be vulnerable to interference, you may not be able to use a rated phone successfully. Trying out the phone with your hearing device is the best way to evaluate it for your personal needs.

M-Ratings: Phones rated M3 or M4 meet FCC requirements and are likely to generate less interference to hearing devices than phones that are not labeled. M4 is the better/higher of the two ratings.

T-Ratings: Phones rated T3 or T4 meet FCC requirements and are likely to be more usable with a hearing device's telecoil ("T Switch" or "Telephone Switch") than unrated phones. T4 is the better/higher of the two ratings. (Note that not all hearing devices have telecoils in them)

Hearing devices may also be measured for immunity to this type of interference. Your hearing device manufacturer or hearing health professional may help you find results for your hearing device. The more immune your hearing aid is, the less likely you are to experience interference noise from mobile phones.

## Software Copyright

Motorola products may include copyrighted Motorola and third-party software stored in semiconductor memories or other media. Laws in the United States and other countries preserve for Motorola and third-party software providers certain exclusive rights for copyrighted software, such as the exclusive rights to distribute or reproduce the copyrighted software. Accordingly, any copyrighted software contained in Motorola products may not be modified, reverse-engineered, distributed, or reproduced in any manner to the extent allowed by law. Furthermore, the purchase of Motorola products shall not be deemed to grant either directly or by implication, estoppel, or otherwise, any license under the copyrights, patents, or patent applications of Motorola or any third-party software provider, except for the normal,

non-exclusive, royalty-free license to use that arises by operation of law in the sale of a product.

## Content Copyright

The unauthorized copying of copyrighted materials is contrary to the provisions of the Copyright Laws of the United States and other countries. This device is intended solely for copying non-copyrighted materials, materials in which you own the copyright, or materials which you are authorized or legally permitted to copy. If you are uncertain about your right to copy any material, blease contact your legal davisor.

## Open Source Software Information

For instructions on how to obtain a copy of any source code being made publicly available by Motorola related to software used in this Motorola mobile device, you may send your request in writing to the address below. Please make sure that the request includes the model number and the software version number.

MOTOROLA MOBILITY, INC.

OSS Management 600 North US Hwy 45

Libertvville, IL 60048

USA

The Motorola website <u>opensource.motorola.com</u> (in English only) also contains information regarding Motorola's use of open source.

Motorola has created the <u>opensource.motorola.com</u> website to serve as a portal for interaction with the software community-at-large.

To view additional information regarding licenses, acknowledgments and required copyright notices for open source packages used in this Motorola mobile device, please

press Menu Key > Settings > About phone > Legal information > Open source licenses. In addition, this Motorola device may include

self-contained applications that present supplemental notices for open source packages used in those applications.

## **Export Law Assurances**

This product is controlled under the export regulations of the United States of America and Canada. The Governments of the United States of America and Canada may restrict the exportation or re-exportation of this product to certain destinations. For further information contact the U.S. Department of Commerce or the Canadian Department of Foreign Affairs and International Trade

## **Product Registration**

Online Product Registration:

www.motorola.com/us/productregistration (in English only)

Product registration is an important step toward enjoying your new Motorola product. Registering permits us to contact you for product or software updates and allows you to subscribe to updates on new products or special promotions. Registration is not required for warranty coverage.

Please retain your original dated sales receipt for your records. For warranty service of your Motorola product you will need to provide a copy of your dated sales receipt to confirm warranty status.

Thank you for choosing a Motorola product.

## Service & Repairs

If you have questions or need assistance, we're here to help.

Go to <a href="www.motorola.com/repair">www.motorola.com/repair</a> (United States), where you can select from a number of customer care options. You can also contact the Motorola Customer Support Center at 1-800-453-0920 (United States), 1-877-483-2840 (TTY, TDD United States for hearing impaired, or 1-800-461-4575 (Canada).

#### How to Obtain Service or Other Information

- Please access and review the online Customer Support section of Motorola's consumer website prior to requesting warranty service.
- If the Product is still not functioning properly after making use of this resource, please contact the Warrantor listed at the Motorola website or the contact information for the corresponding location.
- 3. A representative of Motorola, or of a Motorola Authorized Repair Center, will help determine whether your Product requires service. You may be required to download, or otherwise obtain and accept software updates from Motorola or a Motorola Authorized Repair Center. You are responsible for any applicable carrier service fees incurred while obtaining the required downloads. Complying with the warranty process, repair instructions and accepting such software updates is required in order to receive additional warranty support.
- If the software update does not fix the problem, you will receive instructions on how to ship the Product to a Motorola Authorized Repair Center or other entity.
- To obtain warranty service, as permitted by applicable law, you are required to include: (a) a copy of your receipt, bill of sale or other comparable proof of purchase; (b) a written description of the problem; (c) the name of your service provider, if applicable; (d) your

address and telephone number. In the event the Product is not covered by the Motorola Limited Warranty, Motorola will inform the consumer of the availability, price and other conditions applicable to the repair of the Product.

To obtain service or other information, please access and review the online Customer Support section of Motorola's consumer website at

## Motorola Mobility Inc. Limited Global Warranty Mobile Phones

Note: This Limited Warranty is not applicable in Quebec, Canada. FOR CONSUMERS WHO ARE COVERED BY CONSUMER PROTECTION LAWS OR REGULATIONS IN THEIR COUNTRY OF PURCHASE OR, IF DIFFERENT, THEIR COUNTRY OF RESIDENCE, THE BENEFITS CONFERRED BY THIS LIMITED WARRANTY ARE IN ADDITION TO ALL RIGHTS AND REMEDIES CONVEYED BY SUCH CONSUMER PROTECTION LAWS AND REGULATIONS.

#### Who is Covered?

This Limited Warranty extends only to the first consumer purchaser of the Product, and is not transferable.

#### What Does this Limited Warranty Cover?

Motorola Mobility Inc. or its subsidiaries' warranty obligations are limited to the terms and conditions set forth herein. Subject to the exclusions contained below, Motorola Mobility Inc or its subsidiaries ("Motorola") warrant this Mobile Phone, and any in-box accessories which accompany such Mobile Phone ("Product") against defects in materials and workmanship, under normal consumer use, for a period of ONE (1) YEAR from the date of retail purchase by the original end-user purchaser, or the period of time required by the laws of the country where the Product is purchased, whichever is longer ("Warranty Period"). Repairs made under this Limited Warranty are covered for the balance of the original Warranty Period, or 90 days from the date of service, whichever is longer. Any upgrade to the original product will be covered only for the duration of the original Warranty Period. This Limited Warranty is only available in the country where the Product was purchased. Motorola may provide service outside the country of purchase, to the extent that it is possible and under the terms and conditions of the country of purchase.

This Limited Warranty applies only to new Products which are a) manufactured by or for Motorola as identified by the "Motorola" trademark, trade name, or logo legally affixed to

them; b) purchased by consumers from an authorized reseller or distributor of Motorola Products: and c) accompanied by this written Limited Warranty.

#### What Will Motorola Do?

If a covered defect or damage arises and a valid warranty claim is received within the applicable Warranty Period, Motorola, at its sole option, unless otherwise required by applicable law, will either (1) repair, at no charge, the defect or damage using new, used or reconditioned/refurbished functionally equivalent replacement parts; or (2) exchange the Product with a replacement Product that is new or which has been reconditioned/refurbished or otherwise remanufactured from new or used parts and is functionally equivalent to the original Product; or (3) refund the purchase price of any Products covered by the terms and conditions of this Limited Warranty.

Products, parts and supporting documentation provided to Motorola as part of the warranty process, shall become the property of Motorola, and may not be returned. When a replacement or refund is given, the Product for which the replacement or refund is provided must be returned to Motorola and shall become the property of Motorola.

## Exclusions (Products and Accessories)

This warranty does not apply to:

- (a) Consumable parts, such as batteries or protective coatings designed to diminish over time unless failure has occurred due to a defect in materials or workmanship. As with all batteries, the maximum capacity of the battery will decrease with time and use; this is not a defect. Only defective batteries and batteries that leak are covered by this warranty.
- (b) **Cosmetic damage**, including but not limited to scratches, dents, cracks or other cosmetic damage.
- (c) Damage caused by use with non-Motorola products. Defects or damage that result from the use of non-Motorola branded or certified Products, accessories or other peripheral equipment, including without limitation housings, parts, or software, are excluded from coverage.
- (d) Damage caused by accident, abuse, misuse, liquid contact, fire, earthquake or other external causes, including but not limited to: (i) improper usage or operation (e.g. operating the Product outside their permitted or intended uses as defined by Motorola, including but not limited to as set forth by Motorola in the Products' User Manual, Quick Start Guide, Online Tutorials, and other documentation), improper storage (e.g. subjecting the Product to extreme temperatures), abuse or neglect (e.g. othore/heart/missing clips/fasteners/connectors); impact damage (e.g. dropping the Product) (ii) contact with liquids, water, rain, extreme humidity, heavy perspiration or other moisture; sand, food, dirt or similar substances (excent for Products sold as resistant to such substances but only to the

extent the damage was not caused by incorrectly securing the phone's protective elements or subjecting the Product to conditions beyond its stated specifications or limits], (iii) use of the Products for commercial rental purposes; or (iv) external causes or acts which are not the fault of Motorola, including but not limited to flood, fire, earthquake, tornado or other acts of Gnd, are excluded from coverage.

- (e) **Unauthorized Service or Modification**. Defects or damage resulting from service, testing, adjustment, installation, maintenance, alteration, or modification in any way, including but not limited to tampering with or altering the software, by someone other than Motorola, or its authorized service centers, are excluded from coverage. Notwithstanding the foregoing, any Product which has had its bootloader unlocked, or whose operating system has been altered, including any failed attempts to unlock the bootloader or alter such operating system, is not covered by this warranty, regardless of whether such modifications are authorized, approved, or otherwise sanctioned by Motorola.
- (f) A product or part that has been modified in any manner without the written permission of Motorola. Products that have been altered in any manner so as to prevent Motorola from determining whether such Products are covered under the terms of this Limited Warranty are excluded from coverage. The forgoing shall include but not be limited to (i) serial numbers, date tags or other manufacturer coding that has been removed, altered or obliterated, (ii) mismatched or duplicated serial numbers; or (iii) broken seals or other evidence of tampering. Do not open the Product or attempt to repair the Product yourself; such conduct may cause damage that is not covered by this warranty.
- (g) Normal wear and tear or otherwise due to the normal aging of the Product. (h) Defects, damages, or the failure of the Product due to any communication
- service or network you subscribe to or use with the Products.
- (i) All software, including operating system software, third-party software, applications, and all other software of any kind. Software distributed by Motorola is provided 'AS-IS' and 'AS-AVAILABLE," "WITH ALL FAULTS' and without a warranty of any kind. The Limited Warranty does not apply to any non-Motorola product or any software, even if packaged or sold with the Motorola hardware, unless otherwise required by applicable local law.
- (j) Products that have been refurbished, reconditioned, or remanufactured, except for Products repaired or replaced pursuant to the terms of this Limited Warranty. If damage is outside the scope of warranty coverage, repair services may be available, but all costs associated with such out of warranty repair will be your responsibility.

## What Other Limitations are There?

- TO THE EXTENT PERMITTED BY APPLICABLE LAW, THIS LIMITED WARRANTY AND THE REMEDIES SET FORTH HEREIN ARE EXCLUSIVE AND IN LIEU OF ALL OTHER WARRANTIES AND REMEDIES, WHETHER ORAL OR WRITTEN, STATUTORY, EXPRESS OR IMPLIED. NO ORAL OR WRITTEN REPRESENTATIONS MADE BY MOTOROLA OR ANY SELLER, RESELLER OR DISTRIBUTOR OF THE PRODUCTS, INCLUDING EMPLOYEES AND AGENTS THEREOF, SHALL CREATE ANY ADDITIONAL WARRANTY OBLIGATIONS, INCREASE THE SCOPE, OR OTHERWISE MODIFY IN ANY MANNER THE TERMS OF THIS LIMITED WARRANTY.
- TO THE EXTENT PERMITTED BY APPLICABLE LAW, MOTOROLA SPECIFICALLY
  DISCLAIMS ANY AND ALL STATUTIORY OR IMPLIED WARRANTIES, INCLUDING,
  WITHOUT LIMITATION, WARRANTIES OF MERCHANTABILITY, FITNESS FOR A
  PARTICULAR PURPOSE, NONINFRINGEMENT AND ALL WARRANTIES AGAINST HIDDEN
  OR LATENT DEFECTS. WHERE SUCH STATUTORY OR IMPLIED WARRANTIES CANNOT
  LAWFULLY BE DISCLAIMED, THEN TO THE EXTENT PERMITTED BY LAW, ALL SUCH
  WARRANTIES SHALL BE LIMITED IN DURATION TO THE DURATION OF THE EXPRESS
  LIMITED WARRANTY CONTAINED HEREIN AND THE REMEDIES OF REPAIR,
  REPLACEMENT, OR REFUND AS DETERMINED BY MOTOROLA IN ITS SOLE DISCRETION
  SHALL BE THE FXCL LISINE PERMEDY OF THE CONSILMER
- TO THE EXTENT PERMITTED BY APPLICABLE LAW, MOTOROLA DOES NOT WARRANT
  THAT THE OPERATION OF ANY PRODUCTS OR SOFTWARE COVERED UNDER THIS
  LIMITED WARRANTY WILL MEET YOUR REQUIREMENTS, WORK IN COMBINATION
  WITH ANY HARDWARE OR SOFTWARE APPLICATIONS OR THIRD PARTY SERVICES, BE
  UNINTERRUPTED, ERROR-FREE, OR WITHOUT RISK TO, OR LOSS OF, ANY
  INFORMATION, DATA, SOFTWARE OR APPLICATIONS CONTAINED THEREIN, OR THAT
  DEFECTS IN THE PRODUCTS OR SOFTWARE WILL BE CORRECTED.
- TO THE EXTENT PERMITTED BY APPLICABLE LAW, IN NO EVENT SHALL MOTOROLA BE LIABLE, WHETHER IN CONTRACT, TORT OR UNDER OTHER LEGAL THEORY (INCLUDING REGLIGENCE), FOR DAMAGES IN EXCESS OF THE PURCHASE PRICE OF THE PRODUCTS, OR FOR ANY INDIRECT, INCIDENTAL, SPECIAL OR CONSEQUENTIAL DAMAGES OF ANY KIND, OR LOSS OF REVENUE OR PROFITS; LOSS OF BUSINESS; BUSINESS INTERRUPTION; LOSS OF POPORTUNITY; LOSS OF GOODWILL; LOSS OF REPUTATION; LOSS OF, DAMAGE TO, OR CORRUPTION OF INFORMATION, DATA, SOFTWARE OR APPLICATIONS (INCLUDING ANY COSTS ASSOCIATED WITH RECOVERING, PROGRAMMING, OR REPRODUCING ANY INFORMATION, DATA, SOFTWARE OR APPLICATIONS STORED ON OR USED WITH MOTOROLA PRODUCTS, OR ANY FAILURE TO MAINTAIN THE CONFIDENTIALITY OF ANY INFORMATION OR DATA STORED ON THE

- PRODUCTS); OR OTHER FINANCIAL LOSS ARISING OUT OF OR IN CONNECTION WITH THE ABILITY OR INABILITY TO USE THE PRODUCTS.
- SOME STATES OR JURISDICTIONS DO NOT ALLOW THE LIMITATION OR EXCLUSION OF INCIDENTAL OR CONSEQUENTIAL DAMAGES, OR THE EXCLUSION OR LIMITATION ON THE LENGTH OF AN IMPLIED WARRANTY, OR THE LIMITATION OR EXCLUSION OF DAMAGES FOR PERSONAL INJURIES CAUSED BY NEGLIGENCE, SO THE ABOVE LIMITATIONS OR EXCLUSIONS MAY NOT APPLY TO YOU. THIS WARRANTY GIVES YOU SPECIFIC LEGAL RIGHTS, AND YOU MAY ALSO HAVE OTHER RIGHTS THAT VARY FROM STATE OR JURISDICTION.
- DATA BACKUP: ALL INFORMATION, DATA, SOFTWARE OR OTHER APPLICATIONS. INCLUDING BUT NOT LIMITED TO PERSONAL CONTACTS, ADDRESS BOOKS, PICTURES. MUSIC AND GAMES WILL BE FRASED DURING THE REPAIR PROCESS. AND CAN NOT BE REINSTALLED BY MOTOROLA TO AVOID LOSING SLICH INFORMATION DATA SOFTWARE OR OTHER APPLICATIONS PLEASE CREATE A BACK UP BEFORE YOU DELIVER YOUR PRODUCT FOR WARRANTY SERVICE, REMOVE ANY CONFIDENTIAL, PROPRIETARY OR PERSONAL INFORMATION AND DISABLE ANY SECURITY PASSWORDS, YOU WILL BE RESPONSIBLE FOR REINSTALLING ALL SUCH INFORMATION, DATA, SOFTWARE, OTHER APPLICATIONS AND PASSWORDS, MOTOROLA AND/OR ITS AUTHORIZED SERVICE CENTERS ARE NOT RESPONSIBLE FOR THE LOSS OR MISUSE OF ANY DATA. FILES. CONTENT, APPLICATIONS AND PROGRAMS WHEN THE PRODUCT IS DELIVERED FOR WARRANTY SERVICE YOUR PRODUCT OR A REPLACEMENT PRODUCT WILL BE RETURNED TO YOU AS YOUR PRODUCT WAS CONFIGURED WHEN ORIGINALLY PURCHASED, SUBJECT TO APPLICABLE SOFTWARE UPDATES, MOTOROLA MAY INSTALL OPERATING SYSTEM SOFTWARE LIPDATES AS PART OF WARRANTY SERVICE THAT MAY PREVENT THE PRODUCT FROM REVERTING TO AN EARLIER VERSION OF THE OPERATING SYSTEM SOFTWARE, THIRD PARTY APPLICATIONS INSTALLED ON THE PRODUCT MAY NOT BE COMPATIBLE OR WORK WITH THE PRODUCT AS A RESULT OF THE OPERATING SYSTEM SOFTWARE LIPDATE MOTOROLA AND ITS AUTHORIZED SERVICE CENTERS ARE NOT RESPONSIBLE FOR THE LOSS OF OR INABILITY TO USE. SLICH INFORMATION, DATA, SOFTWARE OR OTHER APPLICATIONS.
- WARNING AGAINST UNLOCKING THE BOOTLOADER OR ALTERING A
  PRODUCT'S OPERATING SYSTEM SOFTWARE: MOTOROLA STRONGLY
  RECOMMENDS AGAINST ALTERING A PRODUCT'S OPERATING SYSTEM, WHICH
  INCLUDES UNLOCKING THE BOOTLOADER, ROOTING A DEVICE OR RUNNING ANY
  OPERATING SOFTWARE OTHER THAN THE APPROVED VERSIONS ISSUED BY
  MOTOROLA AND ITS PARTINERS. SUCH ALTERATIONS MAY PERMANENTLY DAMAGE
  YOUR PRODUCT, CAUSE YOUR PRODUCT TO BE UNSAFE AND/OR CAUSE YOUR

PRODUCT TO MALFUNCTION. IN SUCH CASES, NEITHER THE PRODUCT NOR ANY DAMAGE RESUITING THEREFROM WILL BE COVERED BY THIS WARRANTY.

DAMAGE RESOLUTION THE REPORT WILL BE CUVENED BY HIS WARNAMINI.

IMPORTANT FCC INFORMATION: YOU MUST NOT MAKE OR ENABLE ANY CHANGES
TO THE PRODUCT THAT WILL IMPACT ITS FCC GRANT OF EQUIPMENT AUTHORIZATION.
THE FCC GRANT IS BASED ON THE PRODUCT'S EMISSION, MODULATION, AND
TRANSMISSION CHARACTERISTICS, INCLUDING: POWER LEVELS, OPERATING
FREQUENCIES AND BANDWIDTHS, SAR LEVELS, DUTY-CYCLE, TRANSMISSION MODES
(E.G., CDMA, GSM), AND INTENDED METHOD OF USING THE PRODUCT (E.G., HOW THE
PRODUCT IS HELD OR USED IN PROXIMITY TO THE BODY), A CHANGE TO ANY OF THESE
FACTORS WILL INVALIDATE THE FCC GRANT. IT IS ILLEGAL TO OPERATE A
TRANSMITTING PRODUCT WITHOUT A VALID GRANT.

## Copyright & Trademarks

Motorola Mobility, Inc. Consumer Advocacy Office 600 N US Hwy 45 Libertyville, IL 60048

**Note:** Do not ship your product to the above address. If you need to return your product for repairs, replacement, or warranty service, please contact the Motorola Customer Support Center at:

1 (800) 453-0920 (United States)

1 (877) 483-2840 (TTY, TDD United States for hearing impaired)

Certain features, services and applications are network dependent and may not be available in all areas; additional terms, conditions and/or charges may apply. Contact your service provider for details

All features, functionality, and other product specifications, as well as the information contained in this guide, are based upon the latest available information and believed to be accurate at the time of printing. Motorola reserves the right to change or modify any information or specifications without notice or obligation.

Note: The images in this guide are examples only.

MOTOROLA and the Stylized M Logo are trademarks or registered trademarks of Motorola Trademark Holdings, LLC. Google, the Google Hops, Google Maps, Google Talk, Google Latitude, Gmail, YouTube, Picasa, Google Books, Google Docs, Google Goggles, Google Finance, Google Places, Google Maps Navigation Beta, Google Calendar, Android and Android Market are trademarks of Google, Inc. All other product or service names are the property of their respective owners.

© 2011 Motorola Mobility, Inc. All rights reserved.

Caution: Motorola does not take responsibility for changes/modification to the transceiver. Product ID: Motorola Model i867

Manual Number: NNTN9213A

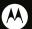

## BUSINESS READY